# **RADIODETECTION®**

# **GatorCam4™ system**

User Guide Bedienungsanleitung Guía del usuario Guide d'utilisation Gebruikershandleiding

90/UG091INT/06

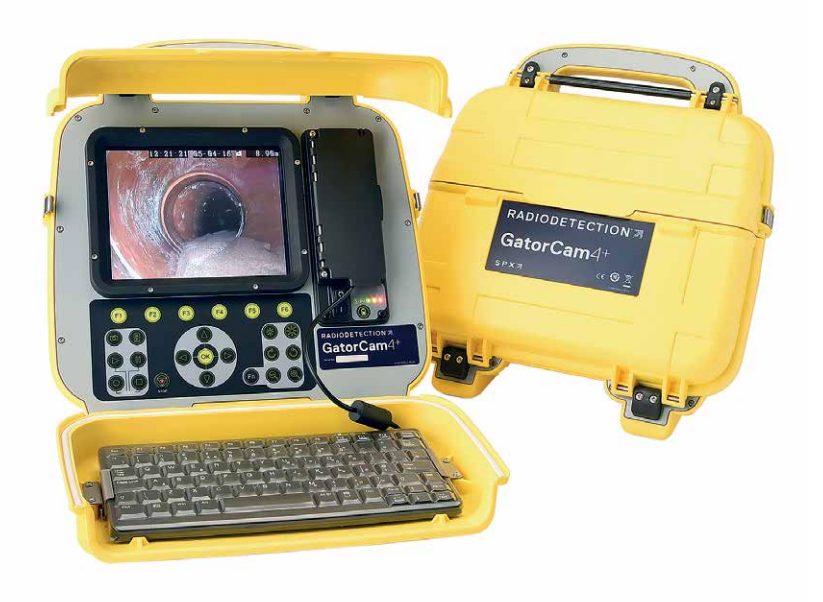

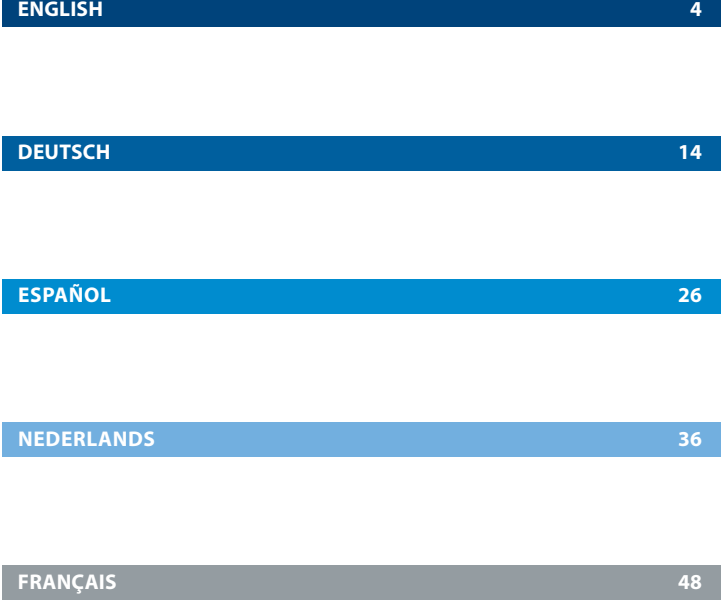

© 2016 Radiodetection Ltd. All rights reserved. Radiodetection is a subsidiary of SPX Corporation. Radiodetection and GatorCam4 are trademarks of Radiodetection Ltd. Due to a policy of continued development, we reserve the right to alter or amend any published specification without notice. This document may not be copied, reproduced, transmitted, modified or used, in whole or in part, without the prior written consent of Radiodetection Ltd.

# **A SAFETY WARNINGS**

The system is not earthed. If mains operated equipment is connected to the system then the external equipment must be earthed in accordance with the manufacturer's instructions. Failure to comply with this may cause the unit to become live and be a lethal hazard.

DO NOT USE the GatorCam4 system in potentially explosive environments. This equipment is NOT approved for use in hazardous Locations.

Pushrod reels are heavy. Use the wheels (Midi and Specialist models) to assist transport. Observe heavy-lifting safety practices when lifting the reel.

Foul water systems can be a source of biological hazards. Wear appropriate protection when handling the GatorCam4 controller and the pushrod reel and camera.

The camera will get hot during use. This is normal. Exercise care when handling the camera at all times.

The mains power and charging cables are not waterproof and should only be used in dry environments / indoors. The controller contains an internal battery for IP53-rated weatherproof operation.

Always use the rod brake to prevent the rod causing damage or injury.

Read the full operation manual for full instructions, available on the CD and our website.

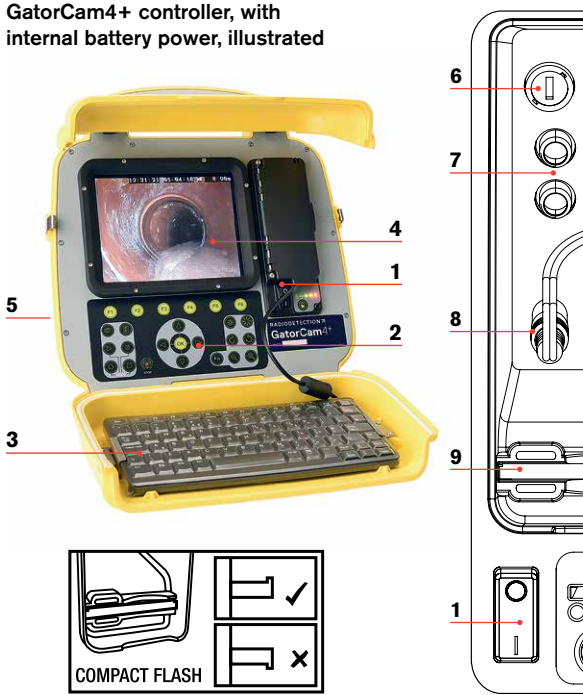

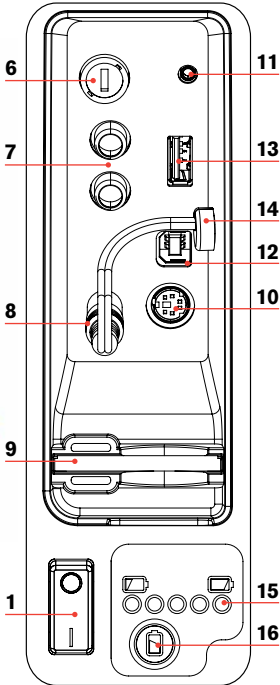

# **Gatorcam4 Controller**

- 1 On/Off Switch.
- 2 Keypad and function keys: Allows the operator to select functions and edit text entries.
- 3 Keyboard: Provides enhanced text entry capabilities and short-cuts to access system functions.
- 4 **Display:** LCD screen shows image and various on-screen information such as deployed rod length, operator generated titles, time and date.
- 5 Link Cable Socket (at rear of unit): Connector for the link cable.
- 6 Fuse Holder: 5mm x 20mm T3.15A 250V cartridge fuse.
- 7 RCA Video Jacks: Allows an external composite video source to be displayed by the GatorCam4 controller or recorded onto Compact Flash. GatorCam4 video can also be displayed or recorded on an external device.
- 8 Power Socket: DC power input from vehicle supply, battery box or mains adapter.
- 9 **Compact Flash slot:** Compact Flash for video recording and later playback on the controller or PC. Also used for software upgrades and storing diagnostic log files.
- 10 Keyboard Socket: Keyboard connector.
- 11 Audio Socket: Connection for headset using standard 2.5mm connector.
- 12 PC socket: Type B USB connection allows file transfers for PC.
- 13 USB socket: Type A USB connection for USB flash drives. Memory Sticks can be used for video recording and later playback on the controller or PC. Also used for software upgrades and storing diagnostic log files.
- 14 Internal battery power connector and charging plug (GatorCam4+ only).
- 15 Battery Status Indicator (GatorCam4+ only). When the Battery Status Check Button, 16, is pressed, this will display remaining charge. From red lights only (low charge), to all lights (fully charged).
- 16 Battery Status Check Button (GatorCam4+ only).

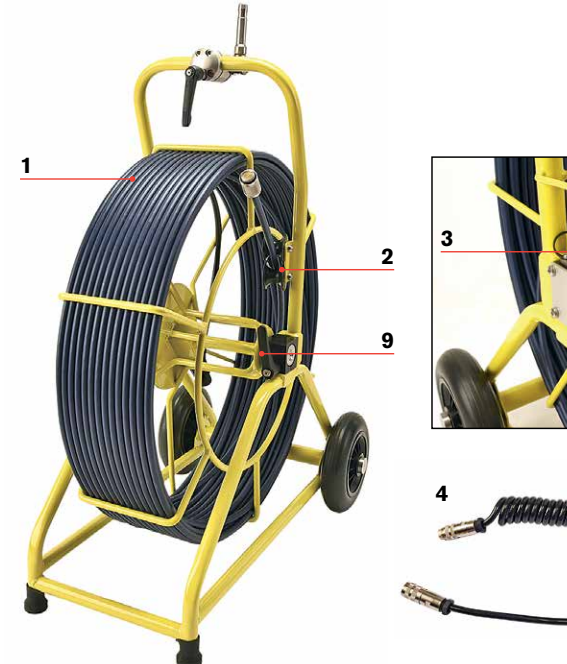

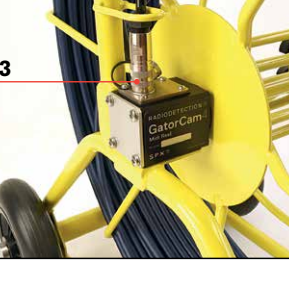

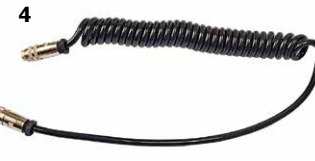

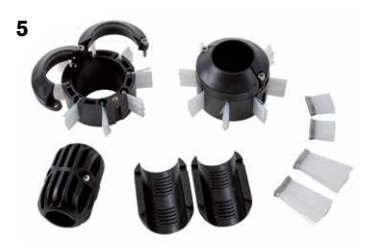

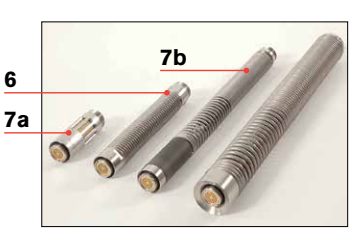

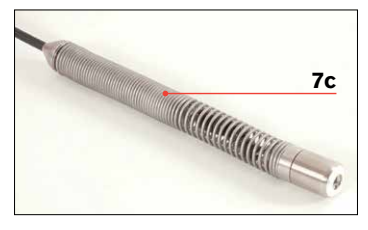

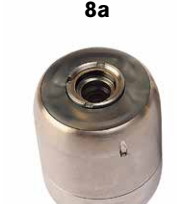

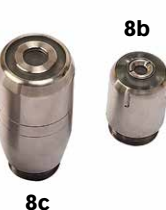

#### **Camera/Pushrod reel**

- 1 Pushrod Reel: Holds the pushrod on a revolving reel. The pushrod is up to 150m (500ft) in length.
- 2 Rod Guide: Guides the rod on and off the reel.
- 3 Cable Socket: Connector for the link cable.<br>4 Link Cable: To connect the reel to the controller.
- 
- 5 Skids: Protect the camera during use and centers the camera in the pipe. Refer to the operation manual for skid and brush installation.
- 6 Universal Flexi: Attaches to the end of the pushrod to allow the camera to negotiate small radius bends.
- 7 Sonde (7a), flexisondes (7b) and non-detachable Plumbers sonde (7c) (Plumbers reel only): transmit a signal to allow the position of the camera to be pinpointed using an RD7100 ™DL receiver (optional purchase).
- 8 **Camera:** Three color camera options are available:
	- a. 50mm (2") diameter self-levelling camera for up to 230mm (9") diameter pipes.
	- b. 25mm (1") diameter camera for up to 100mm (4") diameter pipes.
	- c. 32mm (1.23") self-levelling camera.
- 9 Brake: Can be adjusted to control the reel movement or to lock the reel.

Mains adapter (not shown): Connects the controller to mains power.

Vehicle power lead (not shown): Connects the controller to your vehicle power socket (12-24V).

Battery pack (not shown): Optional battery pack to allow the use of the system where mains power is not available.

Controller Clamp (not shown): Allows the controller to be mounted onto the reel (controller clamp optional on the Mini models).

# **Environmental specifications**

- Storage Temperature: -4ºF to 176°F / -20 to 80°C
- Operating Temperature: 14ºF to 122°F / -10 to 50°C
- Charging Temperature\*: 14ºF to 104ºF / -10ºC to 40ºC \*GatorCam4+ only
- IP Ratings: Controller:

Cameras<sup>.</sup>

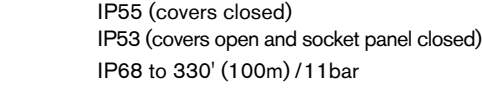

 $\sqrt{\phantom{a}}$  WARNING: The mains power and charging cables are not waterproof and should only be used in dry environments / indoors. The controller contains an internal battery for IP53-rated weatherproof operation.

# **Quick start procedure**

- Install the controller on top of the reel if desired (optional on the Mini) models).
- With no power on, attach the camera and accessories to the pushrod.
- Connect the link cable to the connectors on the rear of the controller and on the pushrod reel.
- Ensure a compatible removable storage device, FAT32 formatted, is loaded into the controller (Compact Flash or USB Flash Drive).
- Connect the power supply to the controller. If using the optional internal battery, check you have enough power remaining to perform your survey.
- Switch the controller on.
- Press OK to clear the splash screen.
- Calibrate and zero the camera's position. Press F10 on the keyboard or  $\wedge$  and  $\vee$  on the keypad simultaneously.
- Deploy the camera into the pipe as required.
- If required zero the camera's position by pressing F10 on the keyboard or press  $\wedge$  and  $\overline{\vee}$  on the keypad simultaneously.
- On the keypad, press the  $\bigcirc$  key to record the inspection.

Enter job details if required:

- Review Client Name, Site Address and Survey Start and Finish Survey references by pressing the  $\wedge$  and  $\overline{\vee}$  keys. Press OK to Edit and press OK, again, to accept the changes.
- On the keypad, press the  $\bigcirc$  key again to start recording the inspection.
- Press the  $\vec{c}$  key to take screen captures (if required review Client Name, Site Address and Survey Start and Finish references as described for video recording).
- Press OK or enter to make an observation.
- To add text to your videos either:
	- Press PG UP or PG DN on the keyboard, or
	- Press the  $\sqrt{\frac{2}{5}}$  key on the keypad, followed by the F1 (EDIT) key
- To pause a recording, press  $\mathbb{II}$ .
- To stop a recording, press $\Box$ .

Note: Do not extract the removable storage device during recording or playback. Doing so may corrupt all data on the storage device and crash the controller.

### **Setup**

#### Reel

Connect the link cable to the reel socket and to the controller socket and ensure that the connectors have been tightened.

#### Power lead

Release the side catches and open the two halves of the cover.

Open the connection panel cover:

- 1 If required, connect the keyboard to the keyboard socket.
- 2 Connect the power supply (12 to 24V DC vehicle supply, mains adaptor or optional battery pack) to the power socket.
- 3 Insert a suitable Compact Flash Card or USB Flash Drive formatted as FAT32.

# **Recommended Camera Focus Settings**

You should focus your camera to match the internal diameter of the pipe you are about to inspect.

With reference to Tables 1 and 2 place your camera at the required distance from a target object to get optimal image quality.

Use the focus tool provided with your camera to turn the focusing ring until the target object is in focus.

#### Table 1

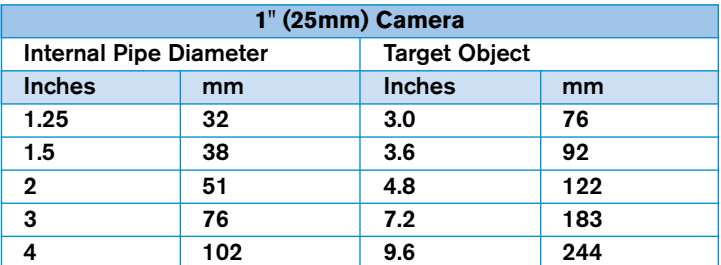

#### Table 2

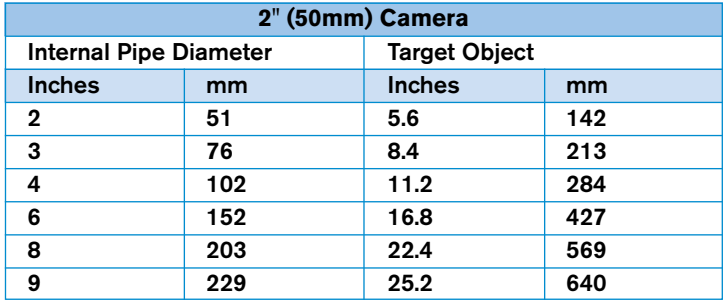

#### **Configuration**

Once the system is correctly assembled and connected to a power source, you may need to configure the controller's software. Switch the On/Off switch to On.

After 5 seconds the SPX splash screen will be displayed for 5 seconds.

This will be followed by the welcome screen:

- Check that the date and time are correct and that the correct video standard for your country (PAL or NTSC) is displayed.
- Check that the correct reel size is set.
- If a USB Flash Drive or CF card is present, check that the correct memory parameters are displayed (if both a USB drive and CF card are present then only the USB drive parameters will be displayed).

Press OK or Enter to continue.

If required you can set up the correct reel type, date, time and language as follows:

To navigate through the system software use the keypad or keyboard function and arrows keys. Use the  $\leq$  key to return to the previous menu. Use the  $\wedge$  and  $\overline{\vee}$  keys to scroll through the various options and press OK to accept the selection.

#### Select the correct reel

Select "Menu" (F1 key) to go to the main menu screen, select "Setup" and press OK.

Select "Reel", press OK to continue to the Reel Setup Menu.

Use the  $\wedge$  or  $\overline{\vee}$  keys to select the correct reel length and type, press OK to confirm your choice.

 $Press$  to exit the Reel Setup Menu.

#### Basic Controller Set-up

From the main Setup Menu, select "Controller" and press OK .

Select "Basic Settings" and press OK.

Select the setting you wish to edit and press OK or Enter.

Use the keyboard to modify Time or Date and use the  $\wedge$  and  $\vee$  keys to scroll through the various options.

Press OK to accept the new settings.

When all the required settings have been setup, press F6 to exit to the top-level screen.

#### TFT Screen Settings

The screen brightness and contrast functions are available on the top level screen.

Press BRI (F5) to set the Screen Brightness or CONTR (F6) to set the Screen Contrast.

Use the  $\leq$  and  $\geq$  keys to set the desired value and press OK to accept your settings.

#### **Jobs**

By entering information about your current session Client, Site and Survey the GatorCam4 Controller will organize all your recordings (videos or photos) and observations in Jobs structures. This information will also be used to generate the final detailed report (if required) by using FlexiSight manager. Consult the operational manual for more details.

#### To start a new job:

Go to the Job browser: from the main Setup Menu, select "Jobs" and press OK.

Press NEW (F1) and enter Client, Site and Survey details. Press START to start the new job.

#### To resume or review an existing job:

Go to the Job browser: from the main Setup Menu, select "Jobs" and press OK.

Use the  $\triangle$  or  $\triangledown$  keys to select the Job you wish to resume or review and press  $\overline{\text{OK}}$ .

Press START (F1) to resume the job,

or:

use the  $\triangle$  and  $\overline{\vee}$  keys to select Job details or media (photos or videos), press OK to review, edit or preview.

# **Recordings**

NOTE: Do not remove or install the removable storage device when the system is powered and do not switch off the unit while recording. Failure to comply may damage the removable storage device and /or recordings.

Formatting the removable storage device will delete all the files.

If you are using a USB flash drive device this will automatically be used to store all your data (videos, photos and observations) even in the presence of a compatible CF card.

# **Video recording**

Press the  $\bigcirc$  key to start recording.

Enter job details if required:

- Review Client Name, Site Address and Survey Start and Finish Survey references by pressing the  $\wedge$  and  $\vee$  keys. Press OK to Edit and then press OK again to accept the changes.
- On the keypad, press the  $\bigcirc$  key again to start recording the inspection.

Press the  $\mathbb I$  key to pause a recording, press the  $\bigcirc$  key or  $\mathbb I$  to resume recording.

Press the  $\Box$  key to finish recording.

Press Fn and  $\circled{c}$  or  $\circled{b}$  to pan a zoomed video image.

Press  $\mathbb Q$  or  $\mathbb Q$  to zoom in or out.

Press the rotate keys  $\mathcal{C}_\ell$  or  $\mathcal{C}_\ell$  to rotate the video image.

To restore an altered image, simultaneously press both video effects keys for example  $\hat{C}_\ell$  and  $\hat{C}_\ell$ .

# **Still pictures**

Press the  $\overline{0}$  key at anytime to take still pictures.

Enter job details if required:

- Review Client Name, Site Address and Survey Start and Finish Survey references by pressing the  $\wedge$  and  $\vee$  keys. Press OK to Edit and then press OK again to accept the changes.
- On the keypad, press the  $\overline{6}$  key to capture a picture of the screen in jpeg format.

You can take screen captures in recording, playback and general inspection modes. Note that screen captures will also record any on-screen text, excluding the menu.

# **Video playback and photo review**

To browse your Compact Flash card or USB flash drive, press the video  $\triangleright$  key on the keypad.

The card browser will open; use the  $\wedge$  and  $\overline{\vee}$  arrows to navigate to the file you wish to view and then press OK or video  $\triangleright$ .

Video Playback or Photo review will begin immediately.

You can pause or stop video playback at anytime using the  $\mathbb{I}$  or  $\Box$  keypad keys.

You can stop reviewing a photo by pressing the  $\leq$  key or pressing  $\Box$ .

To Fast-Forward press the  $>$  arrow key during playback. To resume normal playback speed, press the video  $>$  key.

To Rewind press the  $\leq$  arrow key during playback. To resume normal playback speed, press video  $>$ .

During playback, you can adjust the sound volume at anytime by pressing F1 or F2.

# **Storing your Jobs onto your PC**

If you have used a USB flash drive connect this to a spare USB port of your PC and go to step 4.

#### Or:

If you have used a CF card:

- 1 Switch the controller off.
- 2 Connect the USB cable to the unit and to your computer.
- 3 Your computer will recognize the unit as a Mass Storage Device.
- 4 Start FlexiSight manager.
- 5 Press the Import Button.
- 6 Select the Removable Disk in which your Jobs are stored.
- 7 Press OK.

For more information, please refer to the Operation Manual available in the FlexiSight Manager CD or to download from the Radiodetection website.

# **Charging the internal battery (GatorCam4+ only)**

 $\bigwedge$  WARNING: Use of charging equipment other than supplied by Radiodetection may compromise the safe operation of the equipment.

 $\Lambda$  WARNING: Only connect the charging equipment to the Internal battery power connector and charging plug, 14 (see diagram on page 4). Connection to any other equipment may result in damage both to the charger and the other equipment.

- Disconnect the Internal battery power connector and charging plug, 14, from the Power Socket, 8 (see diagram on page 4).
- Plug the automotive charger into a vehicle cigarette lighter socket. Alternatively, if using an optional mains charger, plug that into a mains socket.
- Connect the output of the charger to the Internal battery power connector and charging plug

NOTE: You can continue to use the GatorCam4+ system while the battery is charging by connecting a separate power source (vehicle supply or mains adapter, both supplied with the GatorCam4+, or an external battery box option) to the Power Socket.

### **Maintenance**

Clean and sanitize the GatorCam4 system at regular intervals and after conducting an inspection.

The GatorCam4 system contains no user serviceable parts; do not dismantle any component of the GatorCam4 system, including the controller, reel and camera.

Radiodetection recommends that only authorized service centers carry out service of this product. Service elsewhere will invalidate the manufacturer's warranty.

For information regarding any service needs, please visit: www.radiodetection.com or contact your local Radiodetection representative or dealer.

# **Training**

Radiodetection provides training services for most Radiodetection products. Our qualified instructors will train equipment operators or other personnel at your preferred location or at Radiodetection headquarters.

For more information go to www.radiodetection.com or contact your local Radiodetection representative.

# **DEUTSCH DEUTSCH**

# **SICHERHEITSHINWEISE**

Das System ist nicht geerdet. Falls strombetriebene Ausrüstung an das System angeschlossen wird, muss die externe Ausrüstung im Einklang mit den Herstelleranweisungen geerdet werden. Eine Nichteinhaltung dieser Anweisungen kann dazu führen, dass das Gerät stromführend und zu einer tödlichen Gefahr wird.

BENUTZEN Sie das GatorCam4 System NICHT in potenziell explosiven Umgebungen. Diese Ausrüstung besitzt KEINE Genehmigung für die Nutzung in Bereichen, in denen gefährliche Gase vorhanden sein können.

Die Schubkabeltrommeln sind schwer. Benutzen Sie die Rollen (Modelle Midi-kabeltrommel und Sonderkabeltrommel) zur Unterstützung beim Transport. Beachten Sie Sicherheitsübungen zum Heben schwerer Gegenständer beim Anheben der Kabeltrommel.

Abwassersysteme können eine Quelle für biologische Gefahren darstellen. Tragen Sie angemessene Schutzkleidung, wenn Sie die GatorCam4- Steuerung und die Schubkabeltrommel sowie die Kamera verwenden.

Die Kamera wird während des Gebrauchs heiß. Dies ist normal. Gehen Sie immer beim Gebrauch der Kamera umsichtig vor.

Netz- und Ladekabel sind nicht wasserdicht und sollten nur in trockener Umgebung / im Haus verwendet werden. Die im Controller eingebaute Batterie erlaubt Arbeiten unter Umgebungsbedingungen nach IP53.

Benutzen Sie stets die Bremse um Beschädigungen oder Verletzungen durch das Schiebekabel zu vermeiden.

Beachten Sie die vollständige Gebrauchsanleitung, erhältlich auf der beiliegenden CD und unserer Website.

#### Abgebildet: Steuerung GatorCam4+ mit internem Akku

**3**

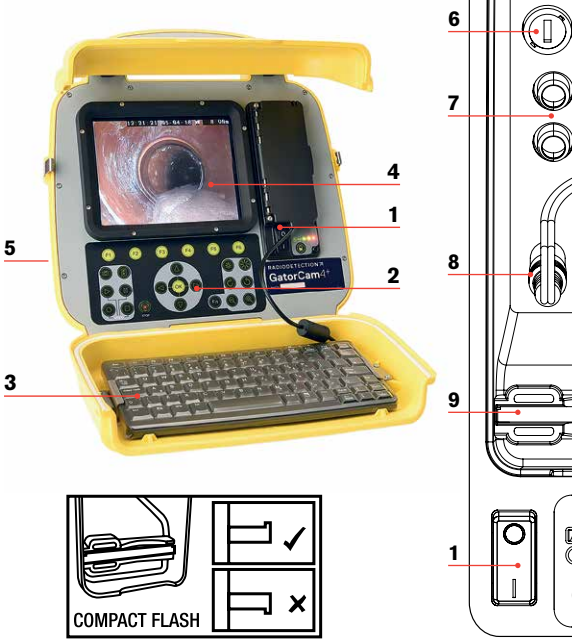

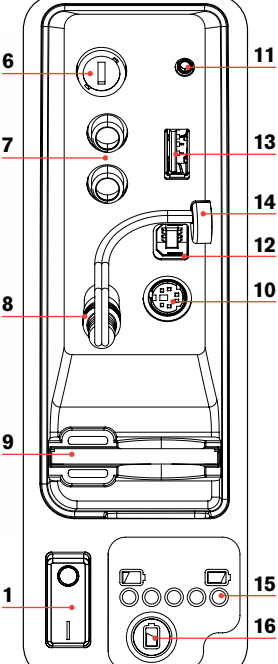

# **GatorCam4 Steuerung**

- 1 Ein-/Aus-Schalter.
- 2 Tastenfeld und Funktionstasten: Ermöglichen es dem Anwender, Funktionen auszuwählen und Texteinträge zu bearbeiten.
- 3 Tastatur: Bietet erweiterte Texteingabemöglichkeiten und Tastaturbefehle für den Zugriff auf Systemfunktionen.
- 4 Display: Der LCD-Bildschirm zeigt Bilder und verschiedene Bildschirminformationen, wie z. B. verwendete Schubkabellänge, vom Anwender generierte Titel, Uhrzeit und Datum.
- 5 Verbindungskabelstecker (an der Rückseite der Einheit): Steckverbinder für Verbindungskabel.
- 6 Sicherungshalter: 5 mm x 20 mm, T, 3,15 A, 250 V Sicherungseinsatz.
- 7 Cinch (RCA) Videostecker: Ermöglicht die Ansicht einer externen Composite-Video-Quelle über die GatorCam4 Steuerung oder von einer CompactFlash-Speicherkarte. Ein GatorCam4 Video kann ebenfalls auf einem externen Gerät angezeigt oder gespeichert werden.
- 8 Netzsteckdose: DC-Stromzufuhr aus der Bordnetzversorgung, Batteriekasten oder Netzteil.
- 9 CompactFlash-Steckplatz: CompactFlash-Speicherkarte zur Speicherung und späteren Wiedergabe von Videoaufnahmen über die Steuerung oder den PC. Wird auch für Softwareupgrades und zur Speicherung von Diagnoseprotokolldateien verwendet.
- 10 Tastaturanschluss: Tastatursteckverbinder.
- 11 Audioanschluss: Anschluss für Headset mithilfe eines 2,5-mm-Standardbananensteckers.
- 12 PC-Anschluss: Typ B USB-Verbindung ermöglicht die Übertragung von Dateien.
- 13 USB-Anschluss: Typ A USB-Verbindung für USB-Speichersticks. Speichersticks können zur Speicherung und späteren Wiedergabe von Videoaufnahmen über die Steuerung oder den PC verwendet werden. Wird auch für Softwareupgrades und zur Speicherung von Diagnoseprotokolldateien verwendet.
- 14 Stromanschluss und Ladestecker für internen Akku (nur GatorCam4+).
- 15 Akkuladeanzeige (nur GatorCam4+). Zeigt die verbleibende Akkuladung an, wenn die Kontrolltaste Akkuladung, 16, gedrückt wird. Ladungsanzeige reicht von Ladung schwach (nur rote Lämpchen leuchten) bis vollgeladen (alle Lämpchen leuchten).
- 16 Kontrolltaste Akkuladung (nur GatorCam4+).

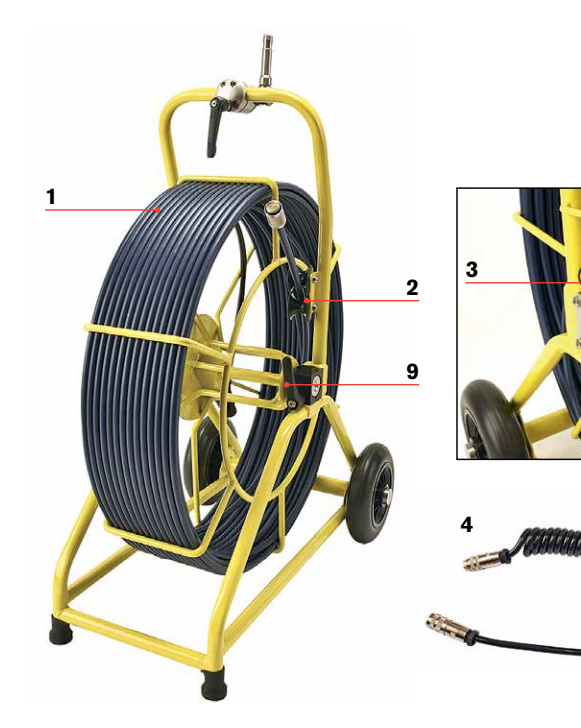

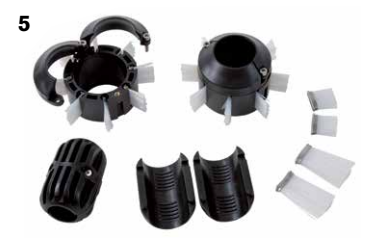

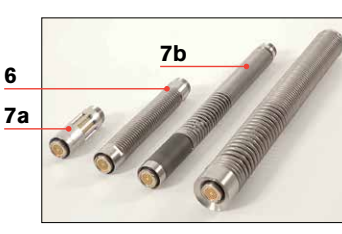

*AAMMATEREE* 

**8b**

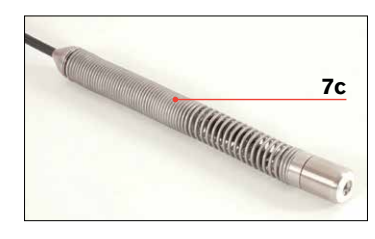

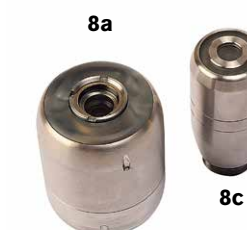

# **Kamera/Schubkabeltrommel**

1 Schubkabeltrommel: Hält das Schubkabel auf einer Drehtrommel. Das Schubkabel hat eine Länge von bis zu 150 m.

- 2 Schubkabelführung: Führt das Schubkabel auf die und von der Kabeltrommel.
- 3 Kabelanschluss: Steckverbinder für Verbindungskabel.
- 4 Verbindungskabel: Zur Verbindung des Verbindungskabels mit der Steuerung.
- 5 Gestelle: Schützen die Kamera während der Anwendung und zentrieren die Kamera im Rohr. Lesen Sie bitte die Bedienungsanleitung zur Rahmen- und Bürsteninstallation.
- 6 Universalanschlusskabel: Wird am Ende des Schubkabels angebracht, damit die Kamera kleine Biegeradien durchfahren kann.
- 7 Sonde (7a), Kabelsonden (7b) und nicht abnehmbare Installateursonden (7c) (nur Kabeltrommel für Installateure): Senden ein Signal, über das die Position der Kamera mithilfe des Empfängers RD7100™DL (auf Wunsch erhältlich) punktgenau geortet werden kann.
- 8 Kamera: Drei Farbkamera-Ausführungen sind erhältlich:
	- a. 50-mm-Selbstnivellierende Kamera für Rohrleitungen mit einem Durchmesser von bis zu 230 mm.
	- b. 25-mm-Kamera für Rohrleitungen mit einem Durchmesser von bis zu 100 mm.
	- c. 32-mm Selbstnivellierende Kamera.
- 9 Bremse: Kann eingestellt werden, um die Bewegung der Kabeltrommel zu steuern oder um die Kabeltrommel zu sperren.

Netzteil (nicht abgebildet): Verbindet die Steuerung mit dem Stromnetz.

Fahrzeugstromkabel (nicht abgebildet): Verbindet die Steuerung mit dem Stromanschluss Ihres Fahrzeugs (12-24 V).

Akku (nicht abgebildet): Optionaler Akku, um einen Einsatz des Systems auch dort zu ermöglichen, wo kein Anschluss an ein Stromnetz vorhanden ist.

Steuerungsklemme (nicht abgebildet): Damit kann die Steuerung an der Kabeltrommel befestigt werden (Steuerungsklemmen auf Wunsch für Mini-Kabeltrommel-Modelle erhältlich).

### **Umgebungsdaten**

- Lagerungstemperatur: -20 °C bis 80 °C
- Betriebstemperatur: -10 °C bis 50 °C
- Ladetemperatur\*: -10 °C bis 40 °C \*nur GatorCam4+
- IP-Schutzklasse:

Steuerung: IP55 (geschlossene Abdeckungen)

IP53 (geöffnete Abdeckungen und geschlossene Anschlussleiste)

Kameras: Schutzklasse IP68 bis 100 m / 11 bar

WARNUNG: Netz- und Ladekabel sind nicht wasserdicht und sollten nur in trockener Umgebung / im Haus verwendet werden. Die im Controller eingebaute Batterie erlaubt Arbeiten unter Umgebungsbedingungen nach IP53.

# **Schnellstartverfahren**

- Installieren Sie die Steuerung, falls gewünscht, oben auf der Kamerakabeltrommel (optional bei Mini-Kabeltrommel-Modellen).
- Schließen Sie die Kamera und das Zubehör nur bei ausgeschaltetem Gerät an das Schubkabel an.
- Verbinden Sie das Verbindungskabel mit den Steckverbindern auf der Rückseite der Steuerung und an der Schubkabeltrommel.
- Stellen Sie sicher, dass eine kompatible, abnehmbare Speichervorrichtung, die FAT32-formatiert ist, in die Steuerung eingesetzt ist (CompactFlash-Speicherkarte oder USB-Speicherstick).
- Schließen Sie die Steuerung an die Stromzufuhr an. Kontrollieren Sie bei Verwendung des optionalen internen Akkus, ob der Akku für die Durchführung der Ortung ausreichend aufgeladen ist.
- Schalten Sie die Steuerung ein.
- Drücken Sie auf OK, um den Logobildschirm zu entfernen.
- Kalibrieren Sie die Position der Kamera und stellen Sie sie auf den Nullpunkt ein. Drücken Sie auf die Funktionstaste F10 auf der Tastatur oder gleichzeitig auf die Tasten  $\wedge$  und  $\overline{\vee}$  auf dem Tastenfeld.
- Setzen Sie die Kamera wie benötigt in das Rohr ein.
- Stellen Sie die Kameraposition bei Bedarf auf null. Dazu drücken Sie die Funktionstaste F10 auf der Tastatur oder gleichzeitig die Tasten  $\wedge$  und  $\nabla$  auf dem Tastenfeld.
- Drücken Sie dann auf dem Tastenfeld die Taste $\bigcirc$ , um die Inspektion aufzuzeichnen.

Geben Sie nach Bedarf die Aufgabendetails ein:

- Überprüfen Sie Ihre Angaben zu Kundenname, Standortadresse und Inspektionsbeginn und -ende mithilfe der Tasten  $\wedge$  und  $\vee$ . Drücken Sie auf OK, um die Angaben zu bearbeiten, und dann erneut auf OK, um die Änderungen zu übernehmen.
- Drücken Sie dann auf dem Tastenfeld die Taste $\bigcirc$ , um mit der Inspektionsaufzeichnung zu beginnen.
- Drücken Sie auf die Taste $\lceil \overline{C} \rceil$ , um Screenshots anzufertigen (überprüfen Sie bei Bedarf Ihre Angaben zu Kundenname, Standortadresse und Inspektionsbeginn und -ende, wie unter Videoaufzeichnung dargelegt).
- Drücken Sie auf die Taste OK oder Enter (Eingabe), um Beobachtungen einzugeben.
- Wenn Sie Ihren Videos Text hinzufügen möchten:
	- Drücken Sie die Tasten PG UP oder PG DN auf der Tastatur oder
	- Drücken Sie die Taste  $\sqrt{\frac{2}{n}}$  auf dem Tastenfeld und dann die Taste F1 (EDIT)
- Um eine Aufzeichnung zu unterbrechen, drücken Sie auf die Taste $\mathbb{II}$ .
- Um eine Aufzeichnung zu beenden, drücken Sie auf die Taste  $\Box$ .

HINWEIS: Entfernen Sie Wechselspeichermedien nicht während einer Aufzeichnung oder Wiedergabe einer Aufnahme. Dies kann alle auf dem Speichermedium befindlichen Daten beschädigen und die Steuerung zum Absturz bringen.

# **Einrichtung**

#### Kabeltrommel

Verbinden Sie das Verbindungskabel auf der Kabeltrommel mit dem Anschluss auf der Rückseite der Steuerung und stellen Sie sicher, dass alle Steckverbinder fest sitzen.

#### Netzanschlusskabel

Lösen Sie die Seitenbefestigungen und öffnen Sie die zwei Abdeckungshälften.

Öffnen Sie die Anschlussabdeckung:

- 1 Verbinden Sie bei Bedarf die Tastatur mit dem Tastaturanschluss.
- 2 Verbinden Sie die Stromversorgung (12 bis 24 VDC Bordanschluss, Netzteil oder optionaler Akku) mit der Strombuchse.
- 3 Stecken Sie eine geeignete FAT32-formatierte CompactFlash-Speicherkarte oder einen entsprechenden USB-Speicherstick ein.

# **Empfohlene Einstellungen des Kamerafokus**

Sie müssen den Fokus Ihrer Kamera passend zum Innendurchmesser der Rohrleitung einstellen, die inspiziert werden soll.

Platzieren Sie Ihre Kamera gemäß den Angaben in Tabelle 1 und 2 im erforderlichen Abstand zum Zielobjekt, um eine optimale Bildqualität zu erhalten.

Verwenden Sie das Fokussierwerkzeug, das im Lieferumfang Ihrer Kamera enthalten ist, um den Fokussierring so lange zu drehen, bis das Zielobjekt scharf eingestellt ist.

#### Tabelle 1

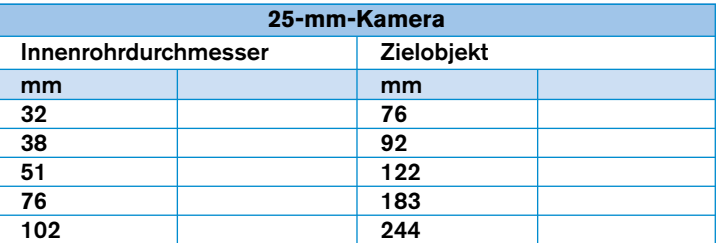

#### Tabelle 2

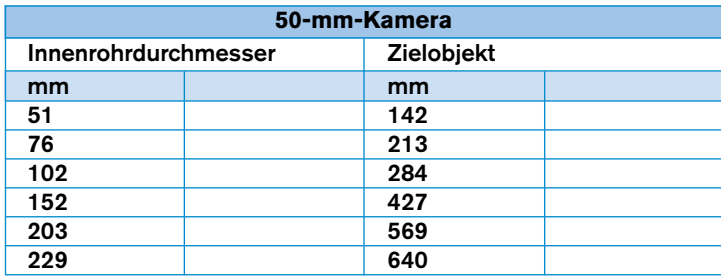

#### **Konfiguration**

Sobald das System richtig zusammengebaut und an eine Stromversorgung angeschlossen ist, müssen Sie unter Umständen die Software der Steuerung konfigurieren.

Schalten Sie das Gerät mit dem Ein-/Aus-Schalter ein.

Nach etwa 5 Sekunden wird der Radiodetection Logobildschirm 5 Sekunden lang angezeigt.

Danach wird der Begrüßungsbildschirm angezeigt:

- Überprüfen Sie, ob Datum und Uhrzeit richtig sind und der richtige Videostandard für Ihr Land (NTSC oder PAL) angezeigt werden.
- Überprüfen Sie, ob die richtige Kabeltrommelgröße eingestellt ist.
- Wenn Sie einen USB-Speicherstick oder eine CompactFlash-Speicherkarte verwenden, überprüfen Sie, ob die richtigen Speicherparameter angezeigt werden (d.h. wenn beide Speichervorrichtungen eingesteckt sind, werden nur die Parameter des USB-Speichersticks angezeigt).

Drücken Sie auf OK oder Enter (Eingabe), um fortzufahren.

Bei Bedarf können Sie den Kabeltrommeltyp, die Uhrzeit, das Datum und die Bildschirmsprache folgendermaßen einstellen:

Verwenden Sie das Tastenfeld oder die Funktions- und Pfeiltasten der Tastatur, um durch die Systemsoftware zu navigieren. Verwenden Sie die Taste  $\leq$ , um zum vorherigen Menü zurückzukehren.

Verwenden Sie die Tasten $\bigwedge$ und  $\bigtriangledown$ , um durch die verschiedenen Optionen zu scrollen, und drücken Sie auf OK, um Ihre Wahl zu bestätigen.

#### Auswählen der richtigen Kabeltrommel

Drücken Sie die Funktionstaste F1 "Menü" und gehen Sie zum Hauptmenübildschirm. Wählen Sie dort "Einrichten" und drücken Sie auf OK.

Wählen Sie "Kabeltrommel" und drücken Sie auf OK, um mit dem Kabeltrommeleinrichtmenü fortzufahren.

Verwenden Sie die Tasten  $\wedge$  oder  $\nabla$ . um die richtige Kabellänge und Kabeltrommel zu wählen. Drücken Sie auf OK, um Ihre Wahl zu bestätigen. Drücken Sie auf die Taste < 1. um das Kabeltrommeleinrichtmenü zu verlassen.

#### Grundeinstellungen der Steuerung

Im Haupteinrichtmenü wählen Sie "Steuerung" und drücken Sie auf OK. Wählen Sie "Grundeinstellungen" und drücken Sie auf OK.

Wählen Sie die Einstellung, die Sie bearbeiten möchten, und drücken Sie auf OK oder Enter (Eingabe).

Verwenden Sie die Tastatur, um die Uhrzeit oder das Datum zu ändern, und verwenden Sie die Tasten  $\wedge$  und  $\triangledown$ , um durch die verschiedenen Optionen zu scrollen.

Drücken Sie auf OK, um die neuen Einstellungen zu übernehmen.

Sobald Sie alle erforderlichen Einstellungen vorgenommen haben, drücken Sie auf F6, um wieder zur obersten Menüebene zu gelangen.

#### Einstellungen des Flachbildschirms

Die Funktionen Bildschirmhelligkeit und -kontrast sind in der obersten Menüebene verfügbar.

Drücken Sie auf F5 "HELL", um die Bildschirmhelligkeit einzustellen, oder auf F6 "KONTR", um den Bildschirmkontrast einzustellen.

Verwenden Sie die Tasten $\leq$  und  $\geq$ . um den gewünschten Wert einzustellen, und drücken Sie auf OK, um Ihre Einstellungen zu übernehmen.

# **Aufgaben**

Die GatorCam4 Steuerung organisiert Ihre Aufnahmen (Videos oder Fotos) und Beobachtungen in Aufgabenstrukturen anhand der Informationen, die Sie zu Ihrer aktuellen Aufgabe unter Kunde, Standort und Inspektion eingeben. Diese Informationen werden auch zur Generierung des detaillierten Endberichts (wenn erforderlich) mithilfe des FlexiSight-Managers verwendet. In der Betriebsanleitung finden Sie weitere Informationen dazu.

#### Um eine neue Aufgabe zu beginnen:

Gehen Sie zum Aufgaben-Browser: Wählen Sie im Haupteinrichtmenü die Option "Aufgaben" und drücken Sie auf OK.

Drücken Sie auf F1 "NEU" und geben Sie die Informationen zu Kunde, Standort und Inspektion ein. Drücken Sie auf "START", um die neue Aufgabe zu beginnen.

#### Um eine vorhandene Aufgabe wieder aufzunehmen oder zu überprüfen:

Gehen Sie zum Aufgaben-Browser: Wählen Sie im Haupteinrichtmenü die Option "Aufgaben" und drücken Sie auf OK.

Verwenden Sie die Taste $\triangle$  oder $\bigtriangledown$ , um die Aufgabe zu wählen, die fortgesetzt oder überprüft werden soll, und drücken Sie auf OK.

Drücken Sie auf F1 "START", um mit der Aufgabe fortzufahren, oder:

Verwenden Sie die Tasten  $\wedge$  und  $\overline{\vee}$ , um die Details oder Medien (Fotos oder Videos) zur Aufgabe zu wählen. Drücken Sie auf OK, um Ihre Angaben zu überprüfen, zu bearbeiten oder als Vorschau anzuzeigen.

### **Aufnahmen**

HINWEIS: Entfernen oder installieren Sie die CompactFlash-Speicherkarte nicht, wenn das System eingeschaltet ist, und schalten Sie die Einheit nicht während der Aufnahme aus. Bei Nichtbeachtung dieses Hinweises kann es zu einer Beschädigung der CompactFlash-Speicherkarte und/oder der Aufnahmen kommen.

Eine Neuformatierung der entnehmbaren CompactFlash-Speicherkarte löscht alle bereits darauf gespeicherten Daten.

Wenn Sie einen USB-Speicherstick verwenden, wird er automatisch zur Speicherung aller Ihrer Daten (Videos, Fotos und Beobachtungen) verwendet, und zwar selbst dann, wenn eine kompatible CompactFlash-Speicherkarte angeschlossen sein sollte.

# **Videoaufnahme**

Drücken Sie auf die Taste (), um mit der Aufnahme zu beginnen.

Geben Sie nach Bedarf die Aufgabendetails ein:

- Überprüfen Sie Ihre Angaben zu Kundenname, Standortadresse und Inspektionsbeginn und -ende mithilfe der Tasten  $\wedge$  und  $\nabla$ . Drücken Sie auf OK, um die Angaben zu bearbeiten, und dann erneut auf OK, um die Änderungen zu übernehmen.
- Drücken Sie dann auf dem Tastenfeld die Taste $\bigcirc$ , um mit der Inspektionsaufzeichnung zu beginnen.

Drücken Sie auf die Taste  $\left|\right|$ , um die Aufnahme zu unterbrechen, und drücken Sie die Taste  $\bigcirc$  der  $\mathbb{I}$ , um die Aufnahme fortzusetzen.

Drücken Sie auf die Taste □, um die Aufnahme zu beenden.

Drücken Sie auf die Taste Fn und  $\hat{\mathcal{C}}_i$ oder  $\hat{\mathcal{C}}_i$ , um ein Videobild zu schwenken oder zu vergrößern.

Drücken Sie auf die Taste & oder &, um das Bild zu vergrößern oder zu verkleinern.

Drücken Sie auf die Drehtaste $\mathcal{C}_\ell$ oder  $\mathcal{D}_\ell$ , um das Videobild zu drehen.

Drücken Sie gleichzeitig auf die beiden Videoeffekttasten, z. B. auf die Tasten  $\circled{c}$  oder  $\circled{b}$ , um ein geändertes Bild wiederherzustellen.

# **Standbilder**

Mit der Taste  $\overline{0}$  können Sie jederzeit Standbilder erstellen.

Geben Sie nach Bedarf die Aufgabendetails ein:

- Überprüfen Sie Ihre Angaben zu Kundenname, Standortadresse und Inspektionsbeginn und -ende mithilfe der Tasten  $\wedge$  und  $\vee$ . Drücken Sie auf OK, um die Angaben zu bearbeiten, und dann erneut auf OK, um die Änderungen zu übernehmen.
- Drücken Sie auf dem Tastenfeld die Taste $\overline{C}$ l. um einen Screenshot im JPEG-Format zu erstellen.

Sie können Screenshots im Aufnahme-, Wiedergabe- und im allgemeinen Inspektionsmodus machen. Bei der Aufnahme von Screenshots werden ebenfalls alle Bildschirmtexte aufgenommen, jedoch ohne das Menü.

# **Videowiedergabe und Fotoanzeige**

Drücken Sie auf die Taste | auf dem Tastenfeld, um Ihre CompactFlash-Speicherkarte oder Ihren USB-Speicherstick zu durchsuchen.

Der Speicherkarten-Browser wird geöffnet. Verwenden Sie die Pfeiltasten  $\wedge$  und  $\overline{\vee}$ , um zu der Datei zu navigieren, die Sie öffnen möchten. Drücken Sie dann auf OK oder Video  $>$ .

Die Videowiedergabe oder Fotoanzeige beginnt sofort.

Sie können die Videowiedergabe jederzeit mithilfe der Tasten auf dem Tastenfeld **II** oder □ unterbrechen oder beenden.

Sie können die Fotoanzeige mithilfe der Taste $\leq$ oder  $\Box$  beenden.

Drücken Sie während der Wiedergabe auf die Pfeiltaste $\triangleright$ , um einen Schnellvorlauf einzuleiten. Drücken Sie auf die Videotaste  $>$ , um zur normalen Wiedergabegeschwindigkeit zurückzukehren.

Drücken Sie während der Wiedergabe auf die Pfeiltaste $\leq$ l. um einen Rücklauf einzuleiten. Drücken Sie die Videotaste  $>$ , um zur normalen Wiedergabegeschwindigkeit zurückzukehren.

Sie können während der Wiedergabe jederzeit die Lautstärke einstellen, drücken Sie dazu auf die Taste F1 oder F2.

# **Speichern Ihrer Aufgaben auf Ihrem PC**

Wenn Sie Ihre Inspektionsdaten auf einem USB-Speicherstick gespeichert haben, stecken Sie diesen Speicherstick nun in den USB-Anschluss Ihres PC und fahren Sie mit Schritt 4 fort.

Oder:

Wenn Sie eine CompactFlash-Speicherkarte verwendet haben:

- 1 Schalten Sie die Steuerung aus.
- 2 Verbinden Sie das USB-Kabel mit der Einheit und Ihrem Computer.
- 3 Ihr Computer wird die Einheit als Massenspeichergerät erkennen.
- 4 Öffnen Sie den FlexiSight Manager.
- 5 Klicken Sie auf die Schaltfläche "Importieren".
- 6 Wählen Sie das externe Laufwerk, auf dem Ihre Aufgaben gespeichert sind.
- 7 Klicken Sie auf OK.

Weitere Informationen dazu finden Sie in der Betriebsanleitung auf der FlexiSight Manager CD oder können Sie von der Radiodetection Website herunterladen.

# **Laden des internen Akkus (nur GatorCam4+)**

WARNUNG: Wenn Sie ein anderes Ladegerät als das von Radiodetection gelieferte Ladegerät verwenden, gefährden Sie den sicheren Betrieb des Geräts.

WARNUNG: Schließen Sie das Ladegerät nur an den Stromanschluss und Ladestecker, 14, für den internen Akku an (siehe Zeichnung auf Seite 14). Wenn Sie das Ladegerät an ein anderes Gerät anschließen, können sowohl das Ladegerät als auch das andere Gerät beschädigt werden

- Ziehen Sie den Stromanschluss und Ladestecker, 14, für den internen Akku aus der Gerätebuchse, 8, (siehe Zeichnung auf Seite 14).
- Stecken Sie den Stecker des Kfz-Ladegeräts in eine Zigarettenanzünderbuchse. Wenn Sie stattdessen das optionale Netz-Ladegerät verwenden, stecken Sie nun dessen Stecker in eine Netzsteckdose.
- Schließen Sie den Ausgang des Ladegeräts an den Stromanschluss und Ladestecker für den internen Akku an.

HINWEIS: Sie können das GatorCam4+ System auch dann verwenden, während der Akku auflädt. Schließen Sie dazu eine getrennte Stromquelle (Fahrzeugversorgung oder Netzteil, beide im Lieferumfang des GatorCam4+ enthalten, oder eine optionale externe Batterie) an die Gerätebuchse an.

# **Wartung**

Reinigen und desinfizieren Sie das GatorCam4-System in regelmäßigen Abständen und nach der Durchführung einer Inspektion.

Das GatorCam4 System enthält keine zu wartenden Teile. Die einzelnen Bauteile des GatorCam4 Systems, einschließlich Steuerung, Kabeltrommel und Kamera, dürfen nicht zerlegt werden.

Radiodetection empfiehlt, die Wartung dieses Geräts nur durch autorisierte Servicecenter durchführen zu lassen. Eine Wartung an anderer Stelle führt dazu, dass die Herstellergarantie erlischt.

Für Informationen bezüglich jeglicher Wartungsbelange, besuchen Sie bitte www.radiodetection.com oder kontaktieren Sie ihren örtlichen Radiodetection-Vertreter oder -Händler.

# **Schulung**

Radiodetection bietet für die meisten Radiodetection-Produkte Schulungen an. Unsere qualifizierten Mitarbeiter schulen Anwender oder andere Mitarbeiter an Ihrem Wunschort oder in der Radiodetection-Zentrale.

Für weitere Informationen besuchen Sie bitte www.radiodetection.com oder kontaktieren Sie Ihren örtlichen Radiodetection-Vertreter.

> © 2016 Radiodetection Ltd. Alle Rechte vorbehalten. Radiodetection ist eine Tochtergesellschaft der SPX Corporation. Radiodetection und GatorCam sind Warenzeichen der Radiodetection Ltd. Aufgrund unserer fortlaufenden Produktentwicklung behalten wir uns das Recht vor, veröffentlichte Spezifikationen jederzeit und ohne Vorankündigung zu ändern oder zu verbessern. Dieses Dokument darf ohne vorherige schriftliche Genehmigung vonseiten Radiodetection Ltd. weder als Ganzes noch in Teilen kopiert, neu aufgelegt, übertragen, geändert oder verwendet werden.

# A ADVERTENCIAS DE SEGURIDAD

El sistema no está puesto a tierra. Si se conecta al sistema algún equipo alimentado desde la red, el equipo externo debe ser puesto a tierra de acuerdo con las instrucciones del fabricante. Si no se hace, la unidad puede quedar bajo tensión y representar un peligro mortal.

NO UTILICE el sistema GatorCam4 en ambientes potencialmente explosivos. Este equipo NO ha sido aprobado para su uso en emplazamientos peligrosos.

Los enrolladores de cable son pesados. Use las ruedas (modelos Bobina Midi y Bobina especializada) para ayudar en el transporte. Cuando levante el enrollador, tenga en cuenta las precauciones para levantar objetos pesados.

Los sistemas de aguas sucias pueden ser una fuente de peligros biológicos. Lleve una protección adecuada al manipular el controlador del GatorCam4, el enrollador de la varilla impulsora y la cámara.

La cámara se calentará durante el uso. Esto es normal. Tenga cuidado siempre que maneje la cámara.

La principal fuente de alimentación y los cables de carga no son resistentes al agua y sólo se deben usar en ambientes secos / interiores. El controlador contiene una batería interna para la operación IP53 clasificada como impermeable.

Utilice siempre el freno de la varilla para impedir daños o lesiones.

Para instrucciones más detalladas lea el manual de instrucciones, disponible en el CD y en nuestra Web.

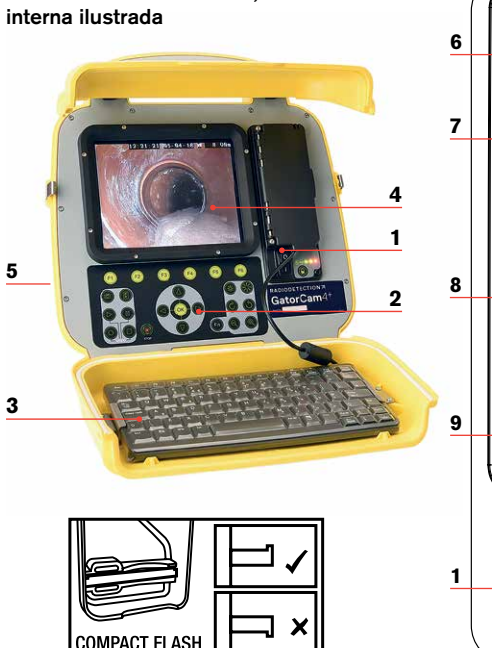

Controlador GatorCam4+, con batería

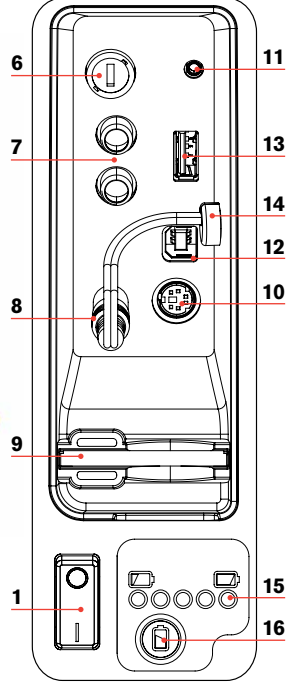

# **Controlador GatorCam4**

- 1 Interruptor encendido/apagado.
- 2 Teclado y teclas de función: Permiten al operador seleccionar funciones y editar entradas de texto.
- 3 Teclado: Proporciona posibilidades mejoradas de entrada de textos y atajos para acceder a las funciones del sistema.
- 4 Pantalla: La pantalla LCD muestra imágenes y varias informaciones, tales como longitud de varilla desplegada, títulos generados por el operador, fecha y hora.
- 5 Toma para el cable de enlace (en la parte trasera de la unidad): Conector para el cable de enlace.
- 6 Portafusibles: Cartucho fusible 5 mm x 20 mm T3. 15 A 250 V.
- 7 Clavijas de vídeo RCA: Permite visualizar en el controlador GatorCam4 desde una unidad externa de vídeo compuesto o grabarla en el Compact Flash. Un vídeo del GatorCam4 también se puede visualizar o grabar en un aparato externo.
- 8 **Toma de corriente:** Entrada de CC desde una alimentación del vehículo, caja de baterías o adaptador de red.
- 9 Ranura del Compact Flash: Compact Flash para grabación de vídeo y reproducción posterior en el controlador o en un PC. Utilizada también para actualizaciones del software y almacenamiento de archivos log de diagnóstico.
- 10 Toma del teclado: Conector del teclado.
- 11 Toma de audio: Conexión para auriculares usando un conector estándar de 2,5 mm.
- 12 Toma del PC: La conexión USB tipo B permite la transferencia de archivos.
- 13 Toma USB: Conexión USB tipo A para memorias flash USB. Los lápices de memoria pueden utilizarse para la grabación en vídeo y para la posterior reproducción en el controlador o en un PC. Utilizada también para actualizaciones del software y almacenamiento de archivos log de diagnóstico.
- 14 Conector de alimentación de la batería interna y enchufe de carga (sólo GatorCam4+).
- 15 Indicador del estado de la batería (sólo GatorCam4+). Si se mantiene pulsado el botón 16 de comprobación del estado de la batería, se mostrará la carga restante. Desde solo luces rojas (carga baja) a todas las luces (carga completa).
- 16 Botón de comprobación del estado de la batería (solo GatorCam4+).

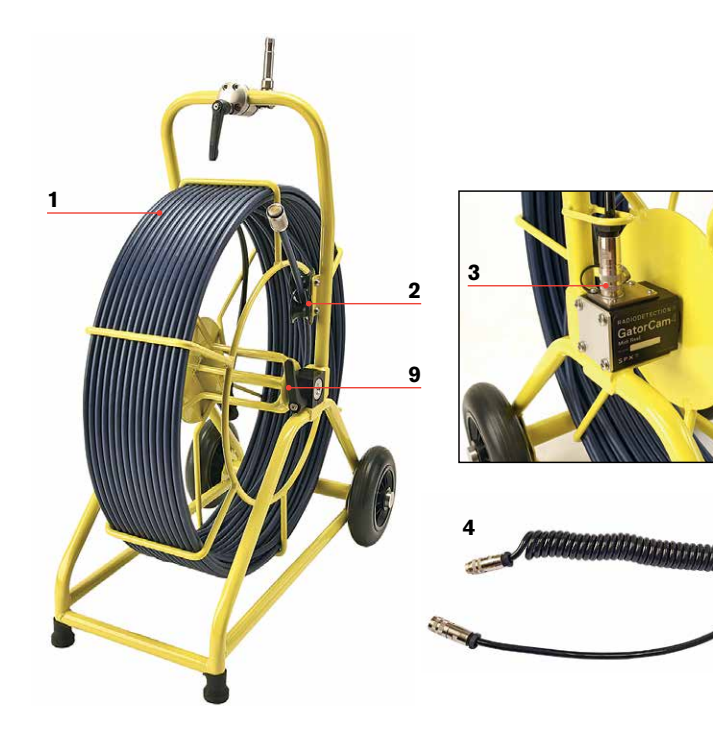

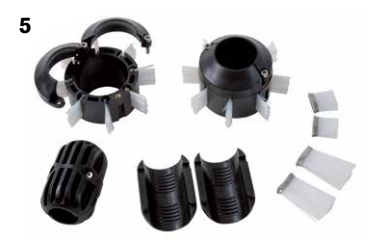

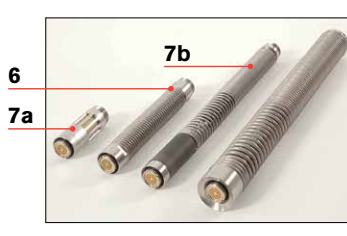

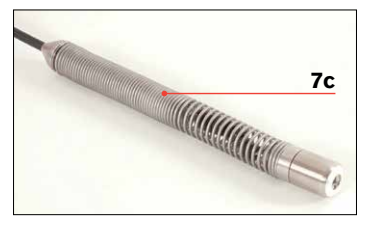

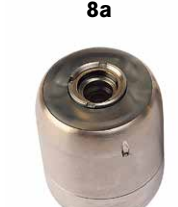

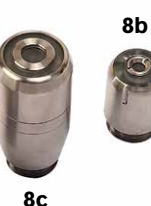

**Enrollador de varilla impulsora/Cámara**

- 1 Enrollador de varilla impulsora: Contiene la varilla impulsora en un tambor giratorio. La varilla impulsora tiene una longitud de hasta 150 m (500 pies).
- 2 Guía de la varilla: Guía la varilla al entrar y salir de la enrollador.
- 
- 3 **Toma del cable:** Conector para el cable de enlace.<br>4 **Cable de enlace:** Para conectar la enrollador del cable al controlador.
- 5 Patines de guía: Protegen la cámara durante el funcionamiento y centran la cámara en el tubo. Consulte el manual de operación para la instalación de los patines y el cepillo.
- 6 Flexible universal: Se acopla al extremo de la varilla de cable para permitir que la cámara tome codos de poco radio.
- 7 Sonda (7a), sondas flexibles (7b) y sonda no desmontable de fontanería (7c) (solo para enrollador de fontanería): transmite una señal para que se pueda localizar la posición de la cámara usando un receptor RD7100 ™DL (compra opcional).
- 8 Cámara: Hay tres opciones de color de cámara:
	- a. Cámara auto-nivelante de diámetro 50 mm (2") para tuberías de diámetros de hasta 230 mm (9").
	- b. Cámara de diámetro 25 mm (1") para tuberías de diámetros de hasta 100 mm (4").
	- c. Cámara auto-nivelante de 32 mm.
- 9 **Freno:** Puede ajustarse para controlar el movimiento de la enrollador o para bloquear la enrollador.

Adaptador de red (no mostrado): Conecta el controlador a la energía de red.

Cable de alimentación al vehículo (no mostrado): Conecta el controlador a la toma de alimentación de su vehículo (12-24 V).

Grupo de baterías (no mostrado): Grupo de baterías, opcional, para permitir el uso del sistema donde no hay energía disponible de red.

Pinza para el controlador (no mostrada): Permite montar el controlador en la enrollador del cable (pinza para el controlador opcional en modelos de fontanería y Mini).

### **Especificaciones ambientales**

- Temperatura de almacenamiento: -4 ºF a 176 ºF / -20 ºC a 80 ºC
- Temperatura de trabajo:  $14 \text{ }^{\circ}$ F a 122  $\text{ }^{\circ}$ F / -10  $\text{ }^{\circ}$ C a 50  $\text{ }^{\circ}$ C
- **Temperatura de carga\*:**  $14 \text{ }^{\circ}\text{F}$  a 104  $\text{ }^{\circ}\text{F}$  / -10  $\text{ }^{\circ}\text{C}$  a 40  $\text{ }^{\circ}\text{C}$ \*Sólo GatorCam4+
- Clases de protección IP:

Controlador: IP55 (tapas cerradas)

 IP53 (tapas abiertas y panel de tomas cerrado) Cámaras: IP68 a 330' (100 m)/11 bar

 $\sqrt{\frac{A}{\sqrt{2}}}$  iADVERTENCIA! : La principal fuente de alimentación y los cables de carga no son resistentes al agua y sólo se deben usar en ambientes secos / interiores. El controlador contiene una batería interna para la operación IP53 clasificada como impermeable.

# **Procedimiento de arranque rápido**

- Instale el controlador encima de la enrollador de la cámara, si es necesario (opcional en los modelos de fontanería y Mini).
- Con el equipo apagado, acople la cámara y los accesorios a la varilla impulsora.
- Conecte el cable de enlace a los conectores de la parte posterior del controlador y de la varilla impulsora.
- Asegúrese de que se carga en el controlador un dispositivo de almacenamiento extraíble compatible (Compact Flash o memoria flash USB), formateado FAT32.
- Conecte la alimentación al controlador. Si está utilizando la batería interna opcional, compruebe que le queda suficiente energía para realizar la inspección.
- Encienda el controlador.
- Pulse OK para despejar la pantalla de presentación.
- Calibre y ponga a cero la posición de la cámara. Pulse F10 en el teclado o  $\wedge \sqrt{\vee}$  simultáneamente en el teclado de mano.
- Despliegue la cámara en el tubo según sea necesario.
- Si es necesario, ponga a cero la posición de la cámara pulsando F10 en el teclado o pulsando simultáneamente  $\wedge \vee \nabla$  en el teclado de mano.
- En el teclado de mano, pulse la tecla  $\bigcirc$  para registrar la inspección. Introduzca los detalles del trabajo si es necesario:
	- Revise el nombre del cliente, dirección del emplazamiento y las referencias de inicio de la inspección y final de la inspección pulsando las teclas  $\wedge$  v $\triangledown$ . Pulsar OK para editar y pulsar OK de nuevo para aceptar los cambios.
	- En el teclado  $\bigcirc$  de mano, pulse la tecla de nuevo para iniciar el registro de la inspección.
- Pulse la tecla  $\overline{0}$  para la captura de pantallas (si se requiere revise el nombre del cliente, dirección del emplazamiento y las referencias de inicio de la inspección y final de la inspección tal como se ha descrito para la grabación en vídeo).
- Pulse OK o intro para realizar una observación.
- Para añadir texto a sus vídeos puede:
	- Pulsar PG UP o PG DN en el teclado, o
	- Pulsar la tecla $\sqrt{\frac{2}{3}}$  del teclado, seguida de la tecla F1 (EDIT)
- Para hacer una pausa en la grabación, pulse $\mathbb{II}.$
- Para detener la grabación, pulse  $\Box$ .

NOTA: No extraiga el dispositivo de almacenamiento extraíble durante la grabación o la reproducción. Al hacerlo se pueden corromper todos los datos del dispositivo de almacenamiento y el módulo de mando puede bloquearse.

#### **Instalación**

#### Enrollador de cable

Conecte el cable de enlace a la toma de la enrollador de cable y a la toma del controlador y asegúrese de haber apretado los conectores.

#### Cable de alimentación

Suelte los pestillos laterales y abra las dos mitades de la tapa.

Abra la tapa del panel de conexiones:

- 1 Si es necesario, conecte el teclado a la base del teclado.
- 2 Conecte la fuente de alimentación (12 a 24 V CC. de la alimentación del vehículo, adaptador de red o grupo de baterías opcional) a la toma de alimentación.
- 3 Introduzca una tarjeta adecuada Compact Flash o memoria flash USB formateado FAT32.

# **Configuración recomendada del foco de la cámara**

Deberá ajustar el enfoque de la cámara para adaptarla al diámetro interno de la tubería que se vaya a inspeccionar.

En referencia a las tablas 1 y 2 sitúe su cámara a la distancia requerida de un objeto fijo para obtener la calidad de imagen óptima.

Utilice la herramienta de enfoque que incorpora su cámara para girar el anillo de enfoque hasta que el objeto fijo quede enfocado.

#### Tabla 1

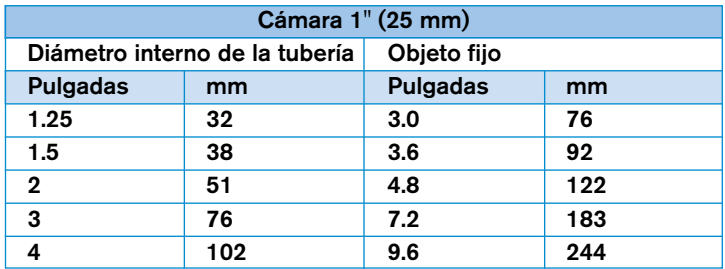

#### Tabla 2

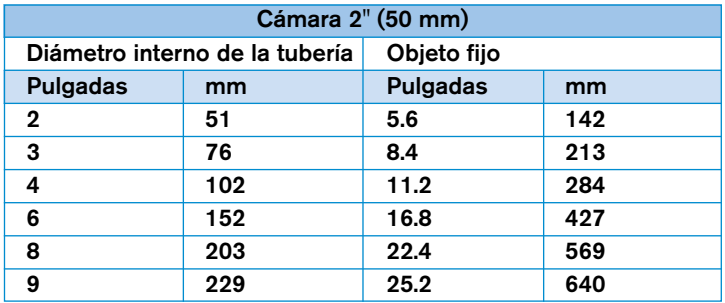

#### Configuración

Una vez el sistema está correctamente montado y conectado a una fuente de alimentación, puede que necesite configurar el software del controlador. Coloque el interruptor de encendido/apagado en la posición de encendido. Después de aproximadamente 5 segundos la pantalla de presentación Radiodetection se visualizará durante aproximadamente 5 segundos.

Le seguirá una pantalla de bienvenida:

- Verifique que la fecha y la hora son correctas y que se visualiza el estándar de video correcto para su país (PAL o NTSC).
- Verifique que se ha configurado el tamaño correcto de la enrollador.
- Si se incorpora una tarjeta CF o una memoria flash USB, verifique que se visualizan los parámetros correctos de memoria (si se incorporan tanto la memoria USB como la tarjeta CF solo se visualizarán los parámetros de la memoria USB).

Pulse OK o intro para continuar.

Si se requiere puede configurar el tipo de enrollador, fecha, hora e idioma correctos como sigue:

Para navegar a través del software del sistema utilizar la función del teclado o del teclado de mano y las teclas de cursor. Utilice la tecla $\leq$  para volver al menú anterior.

Utilice las teclas y para desplazarse a través de las diferentes opciones  $\wedge$  y  $\nabla$  pulse OK para aceptar la selección.

#### Seleccione la enrollador correcta

Seleccione "Menú" (tecla F1) para ir a la pantalla principal del menú, seleccione "Configuración" y pulse OK.

Seleccione "Enrollador", y pulse OK para continuar al menú de configuración de enrollador.

Utilice las teclas  $\wedge$  o  $\triangledown$  para seleccionar el tipo y la longitud de enrollador correctos, pulse OK para confirmar la elección.

Pulse  $\leq$  para salir al menú de configuración de enrollador.

#### Configuración básica del controlador

Desde el menú de configuración principal, seleccionar "Controlador" y pulsar OK.

Seleccione "Configuración básica" y pulse OK.

Seleccione la configuración que desea editar y pulse OK o intro.

Utilice el teclado para modificar la fecha o la hora y utilice las teclas  $\wedge \vee \vee$ para desplazarse a través de las diferentes opciones.

Pulse OK para aceptar la nueva configuración.

Cuando se hayan configurado todos los valores requeridos, pulse F6 para salir a la pantalla de nivel superior.

### Configuración de pantalla TFT

En la pantalla de nivel superior están disponibles las funciones de ajuste de brillo y contraste de la pantalla.

Pulse BRI (F5) para ajustar el brillo de la pantalla o CONTR (F6) para ajustar el contraste de la pantalla.

Utilice las teclas  $\wedge$  y  $\triangledown$  para ajustar el valor deseado y pulse OK para aceptar la configuración realizada.

# **Trabajos**

Cuando se introduce información relativa a su sesión actual, como el cliente, emplazamiento o inspección, el controlador GatorCam4 organizará todos sus registros (vídeos o fotos) y observaciones en estructuras de

trabajos. Esta información se utilizará también para generar el informe final detallado (si se requiere) empleando el gestor FlexiSight manager. Consulte el manual de funcionamiento para más detalles.

#### Para iniciar un nuevo trabajo:

Vaya al explorador de trabajos: desde el menú de configuración principal, seleccionar "Trabajos" y pulsar OK.

Pulse NUEVO (F1) e introduzca los datos del cliente, del emplazamiento y de la inspección. Pulse INICIO para empezar el nuevo trabajo.

#### Para reanudar o revisar un trabajo ya existente:

Vaya al explorador de trabajos: desde el menú de configuración principal, seleccionar "Trabajos" y pulsar OK.

Utilice las teclas  $\wedge$  o  $\triangledown$  para seleccionar el trabajo que desee reanudar o revisar y pulse OK.

Pulse INICIO (F1) para reanudar el trabajo,

o:

utilice las teclas  $\wedge$  v $\triangledown$  para seleccionar los datos del trabajo o los medios (fotos o vídeos), pulse OK para revisar, editar o previsualizar.

# **Registros**

NOTA: No retire ni coloque el dispositivo de almacenamiento extraíble mientras el sistema está encendido, ni apague la unidad mientras está grabando. Si lo hace puede dañar el dispositivo de almacenamiento extraíble v/o las grabaciones.

Al formatear el dispositivo de almacenamiento extraíble se borrarán todos los archivos.

Si utiliza un dispositivo de memoria flash USB se utilizará este de forma automática para almacenar todos sus datos (vídeos, fotos y observaciones) aún cuando también esté presente una tarjeta CF compatible.

# **Grabación de vídeo**

Pulse la tecla  $\bigcirc$  para iniciar la grabación.

Introduzca los detalles del trabajo si es necesario:

- Revise el nombre del cliente, dirección del emplazamiento y las referencias de inicio de la inspección y final de la inspección pulsando las teclas  $\wedge \sqrt{ }$ . Pulsar OK para editar y pulsar OK de nuevo para aceptar los cambios.
- En el teclado de mano, pulse la tecla  $\bigcirc$  de nuevo para iniciar el registro de la inspección.

Pulse la tecla  $\mathbb I\mathbb I$  para hacer una pausa en la grabación, pulse la tecla  $\bigcirc$ o para recipeis para riación.<br>Il para reanudar la grabación.

Pulse la tecla para finalizar la grabación.

Pulse Fn y  $\hat{\mathcal{C}}_i$ o  $\hat{\mathcal{C}}_j$ para un encuadre panorámico de una imagen de vídeo con zoom.

Pulse  $\mathbb Q$  o  $\mathbb Q$  para ampliar o reducir el zoom.

Pulse las teclas de giro  $\circledcirc$  o  $\circledcirc$  para hacer girar la imagen de vídeo.

Para restaurar una imagen modificada, pulse simultáneamente las teclas de ambos efectos de vídeo, por ejemplo  $\mathcal{C}$  y  $\mathcal{D}$ .

# **Imágenes fijas**

Pulse la tecla  $\overline{0}$  en cualquier momento para tomar imágenes fijas (instantáneas).

Introduzca los detalles del trabajo si es necesario:

- Revise el nombre del cliente, dirección del emplazamiento y las referencias de inicio de la inspección y final de la inspección pulsando las teclas  $\wedge$  y  $\overline{\vee}$ . Pulsar OK para editar y pulsar OK de nuevo para aceptar los cambios.
- Sobre el teclado, pulse la tecla para capturar una imagen de la pantalla en formato jpeg.

Puede tomar capturas de pantalla durante los modos de grabación, reproducción e inspección general. Observe que las capturas de pantalla registrarán también cualquier texto en la pantalla, excepto el menú.

# **Reproducción de vídeo y revisión de fotografías**

Para la búsqueda en la tarjeta Compact Flash o memoria flash USB, pulse  $|a \rangle$  tecla de vídeo  $>$  sobre el teclado.

Se abrirá el navegador de la tarjeta; use las flechas  $\wedge$  y  $\bigtriangledown$  para desplazarse al archivo que desea reproducir y pulse OK o vídeo  $\triangleright$ .

Se iniciarán de inmediato la reproducción de vídeo o la revisión de fotografías.

Puede hacer una pausa o detener la reproducción de vídeo en cualquier momento utilizando las teclas  $\mathbb{I}\!\mathbb{I}\circ\mathbb{I}$  del teclado de mano.

Puede detener la revisión de fotografías pulsando la tecla $\leq$ o pulsando  $\Box$ .

Para Avance Rápido durante la reproducción, pulse la flecha  $\geq$  del teclado de mano. Para reanudar la velocidad de reproducción normal, pulse la tecla $\ge$ de vídeo.

Para retroceso rápido durante la reproducción, pulse la flecha $\leq$ del teclado de mano. Para reanudar la velocidad de reproducción normal, pulse la tecla $\ge$ de vídeo.

Durante la reproducción, se puede ajustar en cualquier momento el volumen del sonido pulsando F1 o F2.

# **Almacenamiento de sus trabajos en su PC**

Si ha utilizado una memoria flash USB, conéctela a un puerto USB libre de su PC y vaya al paso 4.

o:

- Si ha utilizado una tarieta CF:
- 1 Desconectar el controlador.
- 2 Conecte el cable USB a la unidad y al ordenador.
- 3 El ordenador reconocerá la unidad como un Dispositivo de Almacenamiento Masivo.
- 4 Inicie el gestor FlexiSight.
- 5 Pulse el botón de importar.
- 6 Seleccione el disco extraíble en el que se guardan sus trabajos.
- 7 Pulse OK.

Para más información, consulte el manual de funcionamiento disponible en el CD del gestor FlexiSight o disponible para descargar en la página web de Radiodetection.

# **Cargar la batería interna (sólo GatorCam4+)**

 $\sqrt{\frac{A}{A}}$  iADVERTENCIA! : El uso de un equipo diferente al proporcionado por Radiodetection puede comprometer el funcionamiento seguro del equipo.

A IADVERTENCIA! : Únicamente conecte el equipo de carga al conector de alimentación de la batería interna y al enchufe de carga 14 (véase el diagrama de la página 26). Si lo conecta a cualquier otro equipo, tanto el equipo como el cargador pueden resultar dañados.

- Desconecte el conector de alimentación de la batería interna y el enchufe de carga 14, de la toma de corriente, 8 (véase el diagrama de la página 26).
- Enchufe el cargador a la toma del mechero del vehículo. Alternativamente, si utiliza un cargador de red opcional, conéctelo a la principal toma de corriente.
- Conecte la salida del cargador al conector de alimentación de la batería interna y enchufe de carga.

NOTA: Puede continuar haciendo uso del sistema GatorCam4+ mientras se carga la batería si conecta una fuente de alimentación independiente (alimentación del vehículo o adaptador de red, los dos provistos con el GatorCam4+, o una caja de batería externa) a la toma de corriente.

### **Mantenimiento**

Limpie y desinfecte el sistema GatorCam4 a intervalos regulares y después de realizar una inspección.

El sistema GatorCam4 no contiene piezas a las que se pueda dar servicio; no desmonte ningún componente del sistema GatorCam4, incluyendo el controlador, la enrollador y la cámara.

Radiodetection recomienda que el servicio a este producto se preste únicamente por centros de servicio autorizados. El servicio en cualquier otro lugar invalidará la garantía del fabricante.

Para información relativa a las necesidades de servicio, visite: www.radiodetection.com o contacte con su representante o distribuidor local Radiodetection.

# **Formación**

Radiodetection proporciona servicios de formación para la mayor parte de los productos Radiodetection. Nuestros instructores cualificados formarán a los operadores del equipo o a otro personal en el lugar que usted elija o en las oficinas centrales de Radiodetection.

Para obtener más información, vaya a www.radiodetection.com o póngase en contacto con el representante local de Radiodetection.

© 2016 Radiodetection Ltd. Reservados todos los derechos. Radiodetection es una filial de SPX Corporation. Radiodetection y GatorCam son marcas comerciales de Radiodetection Ltd. Debido a una política de desarrollo continuo, nos reservamos el derecho de alterar o modificar cualquier especificación publicada sin previo aviso. Este documento no puede copiarse, reproducirse, transmitirse, modificarse o utilizarse, en su totalidad o parcialmente, sin el consentimiento previo por escrito de Radiodetection Ltd.

# **VEILIGHEIDSWAARSCHUWINGEN**

Het systeem is niet geaard. Als via het elektriciteitsnet werkende apparatuur wordt aangesloten aan het systeem, dan moet de externe apparatuur geaard worden overeenkomstig de instructies van de fabrikant. Gebeurt dit niet, dan kan de eenheid onder spanning komen te staan en levensgevaarlijk zijn.

GEBRUIK het GatorCam4 systeem NIET in potentieel explosieve omgevingen. Deze apparatuur is NIET goedgekeurd voor gebruik op gevaarlijke locaties.

Haspels voor duwstaven zijn zwaar. Gebruik de wielen (Mini en Specialist modellen) als hulpmiddel bij het transport. Neem de veiligheidsprocedures voor het tillen van zware lasten in acht als u de haspel optilt.

Vuilwatersystemen kunnen een bron van biologische gevaren vormen. Draag adequate bescherming bij de hantering van de GatorCam4 besturingseenheid en de haspel en camera van de duwstaaf.

De camera wordt heet tijdens gebruik. Dit is normaal. Wees te allen tijde voorzichtig als u de camera hanteert.

Het netsnoer en laadkabels zijn niet waterbestendig kunnen alleen binnenshuis / droge ruimtes gebruikt worden. De controller bevat een interne batterij voor IP53-classificatie weerbestendig gebruik.

Gebruik altijd de remstang voor het voorkomen van schade of letsel.

Lees de volledige handleiding voor volledige instructie's, beschikbaar op CD en via onze website.

# **GatorCam4+ besturingseenheid, met interne accu, afgebeeld 6 7 4 1 5 8 2 3 9 1** COMPACT FI ASH

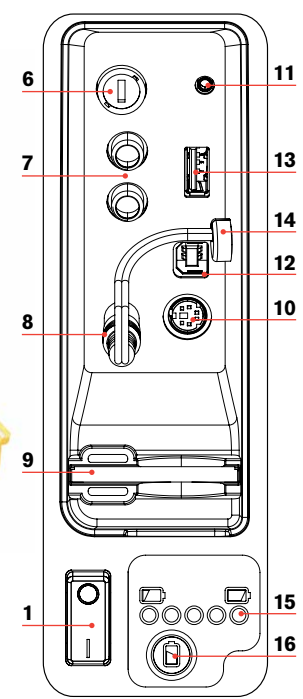

# **GatorCam4 besturingseenheid**

- 1 Aan/Uit schakelaar.
- 2 Toetsenpaneel en functietoetsen: Hiermee kan de bediener functies selecteren en tekst invoeren en bewerken.
- 3 Toetsenbord: Biedt geavanceerde mogelijkheden om tekst in te voeren en snelkoppelingen naar systeemfuncties.
- 4 **Display:** LCD scherm toont beelden en uiteenlopende informatie op het scherm, zoals ingezette staaflengte, door de bediener gegenereerde titels, tijd en datum.
- 5 Ingang verbindingskabel (aan achterkant eenheid): Connector voor de verbindingskabel.
- 6 Zekeringhouder: 5mm x 20mm T3.15A 250V smeltpatroon.
- 7 RCA video-ingangen: Maakt het mogelijk om een externe composiete videobron te laten afspelen door de GatorCam4 besturingseenheid of op te slaan op Compact Flash. GatorCam4 video kan ook worden afgespeeld of opgeslagen op een extern apparaat.
- 8 Voedingsingang: DC stroomingang voor spanning vanuit een voertuig, accu of lichtnet.
- 9 Compact Flash opening: Compact Flash om video's op te nemen en later terug te spelen op de besturingseenheid of PC. Wordt ook gebruikt voor software-upgrades en om diagnostische logbestanden op te slaan.
- 10 Toetsenbordingang: Toetsenbordconnector.
- 11 Audio-aansluiting: Aansluiting voor koptelefoon met standaard 3,5mm connector.
- 12 PC aansluiting: Type B USB verbinding maakt het mogelijk om bestanden over te dragen.
- 13 USB aansluiting: Type A USB verbinding voor USB flash drives. Er kunnen geheugensticks worden gebruikt om video´s op te nemen en later terug te spelen op de besturingseenheid of PC. Wordt ook gebruikt voor software-upgrades en om diagnostische logbestanden op te slaan.
- 14 Connector voor interne accu en laadstekker (alleen GatorCam4+).
- 15 Statusindicator accu (alleen GatorCam4+). Wanneer de knop controle accustatus, 16, wordt ingedrukt, wordt de resterende lading weergegeven. Van alleen rode lichten (bijna leeg), tot alle lichten (volledig opgeladen).
- 16 Knop controle accustatus (alleen GatorCam4+).

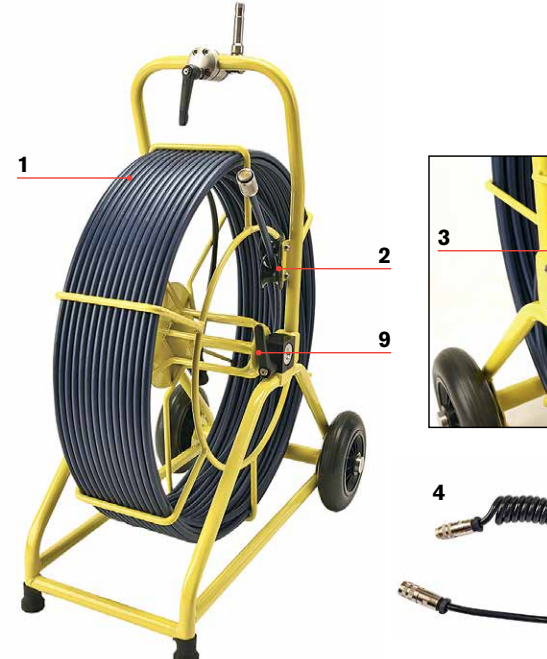

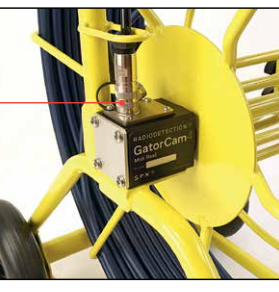

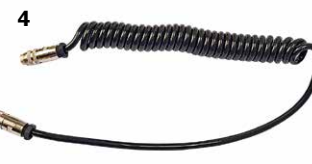

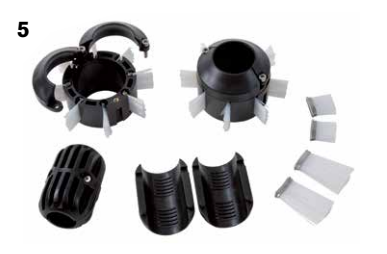

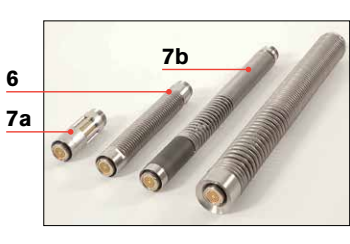

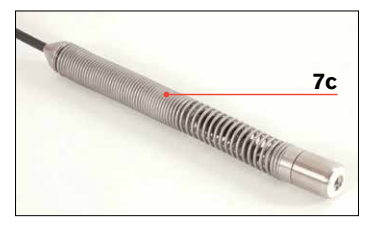

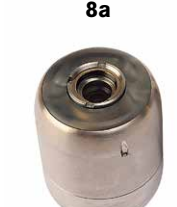

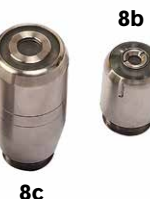

### **Haspel voor camera/duwkabel**

- 1 Kabelhaspel: Houdt de duwkabel op een ronddraaiende trommel. De duwkabel is tot 150m (500ft) lang.
- 2 Kabelgeleiding: Geleidt de kabel op en van de haspel af.
- 
- 3 Kabelingang: Connector voor de verbindingskabel.<br>4 Verbindingskabel: Om de kabelhaspel te verbinden met de besturingseenheid.
- 5 Borstelset: Beschermen de camera tijdens gebruik en centreren hem in de leiding. Raadpleeg de bedieningshandleiding voor de installatie van glijsteunen en borstels.
- 6 Universal Flexi: Wordt bevestigd aan het uiteinde van de kabelstaaf om de camera bochten met een kleine radius te laten nemen.
- 7 Sonde (7a), flexisondes (7b) en niet-demonteerbare Plumbers sonde (voor loodgieters) (7c) (alleen GatorCam4 Plumbers haspel): Zendt een signaal uit om de positie van de camera nauwkeurig te kunnen bepalen met behulp van een RD7100 ™DL ontvanger (optionele aankoop).
- 8 Camera: U heeft de keuze tussen drie kleurencamera's:
	- a. 50mm (2") zelfnivellerende camera voor leidingen met een diameter tot 230mm (9").
	- b. 25mm (1") camera voor leidingen met een diameter tot 100mm (4").
	- c. 32mm zelfnivellerende camera.
- 9 Rem: Kan worden afgesteld om de beweging van de haspel te regelen of om de haspel vast te zetten.

Netadapter (niet afgebeeld): Verbindt de besturingseenheid met netvoeding.

Autoadapter (niet afgebeeld): Verbindt de besturingseenheid met het aansluitingspunt van uw voertuig (12-24V).

Accupack (niet afgebeeld): Optionele accupack om het systeem te kunnen gebruiken waar geen netvoeding beschikbaar is.

Adapterklem (niet afgebeeld): Maakt het mogelijk om de besturingseenheid te monteren op de kabelhaspel (klem van de besturingseenheid optioneel op de Plumbers en Mini modellen).

# **Omgevingsspecificaties**

- Opslagtemperatuur: -20ºC tot 80C
- Bedrijfstemperatuur: -10ºC tot 50C
- Laadtemperatuur\*: -10ºC tot 40ºC \*alleen GatorCam4+
- IP klasses:

Besturingseenheid: IP55 (afdekkingen gesloten)

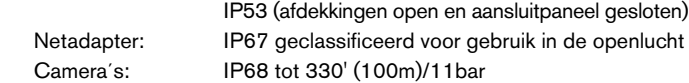

WAARSCHUWING: Het netsnoer en laadkabels zijn niet waterbestendig kunnen alleen binnenshuis /droge ruimtes gebruikt worden. De controller bevat een interne batterij voor IP53-classificatie weerbestendig gebruik.

# **Snel-aan-de-slag procedure**

- Installeer de besturingseenheid desgewenst boven op de camerahaspel (optioneel bij de Plumbers en Mini modellen).
- Zonder dat de stroom aanstaat dient u de camera en accessoires te bevestigen aan de haspel.
- Sluit de kabel aan aan de ingang aan de achterkant van de besturingseenheid en aan de haspel voor de duwstaaf.
- Controleer of er een verwijderbaar opslagmedium, FAT32 geformatteerd, in de besturingseenheid is geladen (Compact Flash of USB Flash Drive).
- Sluit de besturingseenheid aan op de voeding. Wanneer u de optionele interne accu gebruikt, dient u te controleren of u voldoende resterende stroom hebt om uw evaluatie uit te voeren.
- Schakel de besturingseenheid in.
- Druk op OK om het opstartscherm te wissen.
- Kalibreer de haspel en stel de positie van de camera af op nul. Druk op F10 op het toetsenbord of tegelijkertijd op  $\wedge$  en  $\vee$  op het toetsenpaneel.
- Breng de camera in in de leiding.
- Stel de positie van de camera indien nodig af op nul door F10 op het toetsenbord, of tegelijkertijd  $\wedge$  en  $\overline{\vee}$  op het toetsenpaneel in te drukken.
- Druk op het toetsenpaneel de  $\bigcirc$  toets in om de inspectie op te nemen. Voer indien nodig details van de inspectie in:
	- Bekijk nog eens de referenties Naam Klant, Adres Terrein en Start Onderzoek en Einde Onderzoek door de  $\wedge$  en  $\vee$  toetsen in te drukken. Druk op OK om te bewerken en nog eens op OK om de wijzigingen over te nemen.
	- Druk op het toetsenpaneel de  $\bigcirc$  toets nog eens in om de inspectie op te beginnen nemen.
- Druk de  $\overline{0}$  toets in om beelden vast te leggen op het scherm (bekijk indien nodig nog eens de referenties Naam Klant, Adres Terrein en Start Onderzoek en Einde Onderzoek zoals beschreven voor video-opname).
- Druk op OK of Enter om een observatie te maken.
- Om tekst toe te voegen aan uw video's:
	- Drukt u ofwel op PG UP of PG DN op het toetsenbord, of
	- Druk op de  $\equiv$  toets op het toetsenbord, gevolgd door de F1 (EDIT) toets.
- Druk op **III** om een opname te onderbreken.
- Druk op  $\Box$  om een opname te stoppen.

OPMERKING: Verwijder de flashkaart niet tijdens opnemen of terugspelen. Hierdoor kunnen alle gegevens op de kaart verminkt worden en kan de besturingseenheid crashen.

# **Instelling**

#### Kabelhaspel

Sluit de verbindingskabel aan op de kabelhaspel en van de besturingseenheid en zorg ervoor dat de connectors goed zijn vastgeklemd.

#### Stroomkabel

Maak de sluitingen aan de zijkant los en open beide helften van de afdekking. Open de deksel van het aansluitpaneel:

- 1 Verbind het toetsenbord indien nodig met de toetsenbordaansluiting.
- 2 Verbind de voeding (12 tot 24V DC auto adapter, netadapter of optionele accupack) met het aansluitingspunt.
- 3 Plaats een geschikte Compact Flash kaart of USB Flash Drive geformatteerd als FAT32 in de besturingseenheid.

#### **Aanbevolen scherpte-instellingen van de camera**

U moet uw camera scherpstellen al naargelang de inwendige diameter van de leiding die u gaat inspecteren.

Raadpleeg tabellen 1 en 2 om uw camera op de vereiste afstand van een doelobject te plaatsen en zo de beste beeldkwaliteit te verkrijgen.

Gebruik het met uw camera meegeleverde instrument voor scherpteregeling om de ring voor scherpte-instelling te draaien, tot het doelobject scherpgesteld is.

#### Tabel 1

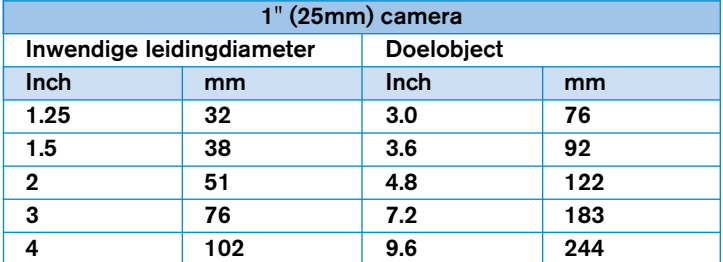

#### Tabel 2

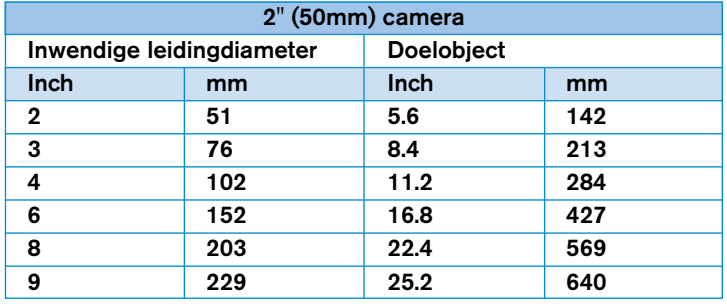

### **Configuratie**

Als het systeem eenmaal correct gemonteerd en aan een voedingsbron aangesloten is, kan het zijn dat u de software van de besturingseenheid moet configureren.

Schakel de Aan/Uit schakelaar op Aan.

Na ongeveer 5 seconden verschijnt het Radiodetection startscherm gedurende ongeveer 5 seconden.

Hierna verschijnt het hoofdscherm:

- Controleer of de datum en tijd correct zijn en of de juiste videostandaard voor uw land (PAL of NTSC) wordt weergegeven.
- Controleer of de juiste haspelafmeting is ingesteld.
- Als er een USB Flash Drive of CF kaart in de besturingseenheid is geplaatst, controleer dan of de juiste geheugenparameters worden weergegeven (als zowel een USB drive als een CF kaart erin zijn geplaatst, dan worden alleen de parameters van de USB drive weergegeven).

Druk op OK of Enter om door te gaan.

Indien nodig kunt u het juiste haspeltype, datum, tijd en taal als volgt instellen:

Gebruik de functie- en pijltoetsen op het toetsenpaneel of toetsenbord om door de systeemsoftware te navigeren. Gebruik de $\leq$  toets om terug te gaan naar het vorige menu.

Gebruik de  $\wedge$  en  $\overline{\vee}$  toetsen om door de verschillende opties te scrollen en druk op OK om de selectie over te nemen.

#### Selecteer de juiste haspel.

Selecteer "Menu" (F1 toets) om naar het hoofdmenuscherm te gaan, selecteer "Setup" (instellen) en druk op OK.

Selecteer "Reel" (haspel) en druk op OK om verder te gaan naar het instelmenu voor de haspel.

Gebruik de  $\wedge$  of  $\overline{\vee}$  toetsen om de juiste haspellengte en -type te selecteren en druk op OK om uw keuze te bevestigen.

Druk op  $\leq$  om het instelmenu voor de haspel te verlaten.

#### Basisinstelling van de besturingseenheid

Selecteer "Controller" (besturingseenheid) vanuit het hoofdinstelmenu en druk op OK.

Selecteer "Basic Settings" (basisinstellingen) en druk op OK.

Selecteer de instelling die u wilt bewerken en druk op OK of Enter.

Gebruik het toetsenbord om tijd of datum te wijzigen en gebruik de  $\wedge$  en  $\overline{\vee}$ toetsen om door de verschillende opties te scrollen.

Druk op OK om de nieuwe instellingen over te nemen.

Als alle vereiste instellingen zijn uitgevoerd, druk dan op F6 om het menu te verlaten en terug te keren naar het hoofdscherm.

#### TFT scherminstellingen

De functies voor helderheid en contrast van het scherm zijn beschikbaar in het hoofdscherm.

Druk op BRI (F5) om de helderheid van het scherm of op CONTR (F6) om het contrast van het scherm in te stellen.

Gebruik de  $\leq$  en  $\geq$  toetsen om de gewenste waarde in te stellen en druk op OK om uw instellingen over te nemen.

#### **Taken**

Door informatie in te voeren over Klant, Terrein en Onderzoek van uw huidige sessie ordent de GatorCam4 besturingseenheid al uw opnames (video´s of foto´s) en observaties in taakstructuren. Deze informatie wordt ook gebruikt om het uiteindelijke gedetailleerde verslag te genereren (indien nodig) met behulp van Flexisight Manager. Raadpleeg de bedieningshandleiding voor meer details.

#### Om een nieuwe taak te starten:

Ga naar de Taak browser: selecteer "Jobs" (taken) vanuit het hoofdinstelmenu en druk op OK.

Druk op NIEUW (F1) en voer details over Klant, Terrein en Onderzoek in. Druk op START om de nieuwe taak te starten.

#### Om een bestaande taak te hervatten of nog eens te bekijken:

Ga naar de Taak browser: selecteer "Jobs" (taken) vanuit het hoofdinstelmenu en druk op OK.

Gebruik de  $\wedge$  of  $\overline{\vee}$  toetsen om de taak te selecteren die u hervatten of nog eens bekijken wilt, en druk op OK.

Druk op START (F1) om de taak te hervatten,

of:

gebruik de  $\wedge$  en  $\overline{\vee}$  toetsen om de details of media (foto´s of video´s) van de taak te selecteren, en druk op OK om deze nog eens te bekijken, bewerken of voorvertonen.

#### **Opnames**

OPMERKING: Verwijder of installeer het verwijderbare opslagmedium niet als het systeem is ingeschakeld en schakel de eenheid niet uit tijdens een opname. Gebeurt dit toch, dan kunnen het verwijderbare opslagmedium en/of opnames beschadigd raken.

Door het verwijderbare opslagmedium te formatteren worden alle bestanden verwijderd.

Als u een USB flash drive gebruikt, dan wordt deze automatisch gebruikt om al uw gegevens (video´s, foto´s en observaties) op te slaan, zelfs al is er een compatibele CF kaart in de besturingseenheid geplaatst.

# **Video opnemen**

Druk op de  $\bigcirc$  toets om te beginnen opnemen.

Voer indien nodig details van de inspectie in:

- Bekijk nog eens de referenties Naam Klant, Adres Terrein en Start Onderzoek en Einde Onderzoek door de  $\wedge$  en  $\overline{\vee}$  toetsen in te drukken. Druk op OK om te bewerken en dan nog eens op OK om de wijzigingen over te nemen.
- Druk op het toetsenpaneel de toets nog eens in om de inspectie op te beginnen nemen.

Druk op de  $\mathbb I$  toets om een opname te onderbreken, druk op de  $\bigcirc$  toets of op **I** om de opname te hervatten.

Druk op de toets om de opname te beëindigen.

Druk op Fn en  $\mathcal{O}_\ell$  of  $\mathcal{O}_\ell$  om een ingezoomd videobeeld te panoramiseren.

Druk op  $\mathbb Q$  of  $\mathbb Q$  om in of uit te zoomen.

Druk op de roteertoetsen  $\hat{\mathcal{C}}_n$ of nom het videobeeld te roteren.

Druk om een gewijzigd beeld te herstellen gelijktijdig op beide toetsen voor video-effecten, bijvoorbeeld  $\mathcal{C}_i$ en  $\mathcal{C}_i$ .

# **Stilstaande beelden**

Druk op een willekeurig moment op de  $\overline{0}$  toets om stilstaande beelden vast te leggen.

Voer indien nodig details van de inspectie in:

- Bekijk nog eens de referenties Naam Klant, Adres Terrein en Start Onderzoek en Einde Onderzoek door de  $\wedge$  en  $\overline{\vee}$  toetsen in te drukken. Druk op OK om te bewerken en dan nog eens op OK om de wijzigingen over te nemen.
- Druk op het toetsenpaneel op de $\overline{\circ}$  toets om een beeld op het scherm vast te leggen in jpeg formaat.

U kunt beelden op het scherm vastleggen in de modi opnemen, terugspelen en algemene inspectie. Merk op dat als er beelden op het scherm worden vastgelegd ook alle tekst op het scherm wordt opgenomen, exclusief het menu.

# **Video´s terugspelen en foto´s nog eens bekijken**

Druk om door uw Compact Flash kaart of USB flash drive te bladeren op de  $video$  toets op het toetsenpaneel.

De kaartbrowser gaat open; gebruik de  $\wedge$  en  $\triangledown$  pijlen om naar het bestand te navigeren dat u wilt bekijken en druk dan op OK of video $\triangleright$ .

Het terugspelen van video´s of nog eens bekijken van foto´s start onmiddellijk.

U kunt het terugspelen van video´s op elk moment onderbreken of stoppen met de  $\Box$  of  $\Box$  toetsen op het toetsenpaneel.

U kunt het bekijken van een foto stoppen door de  $\leq$ toets in te drukken.

Druk om vooruit te spoelen tijdens het terugspelen op de  $>$  pijltoets. Druk om de normale terugspeelsnelheid weer te krijgen op de video $\triangleright$ toets.

Druk om terug te spoelen tijdens het terugspelen op de $\leq$  pijltoets. Druk om de normale terugspeelsnelheid weer te krijgen op video $\triangleright$ .

Tijdens het terugspelen kunt u het geluidsvolume op elk moment regelen door F1 of F2 in te drukken.

# **Uw taken opslaan op uw PC**

Als u een USB flash drive heeft gebruikt, sluit deze dan aan aan een vrije USB poort van uw PC en ga naar stap 4.

Of:

als u een CF kaart heeft gebruikt:

- 1 Schakel de besturingseenheid uit.
- 2 Sluit de USB kabel aan aan de eenheid en aan uw computer.
- 3 Uw computer herkent de eenheid als een Mass Storage Device.
- 4 Start FlexiSight Manager.
- 5 Druk op de knop Importeren.
- 6 Selecteer de verwijderbare schijf waarop uw taken zijn opgeslagen.
- 7 Druk op OK.

Gelieve voor meer informatie de bedieningshandleiding op de CD bij de FlexiSight Manager te raadplegen of deze te downloaden van de Radiodetection website.

# **De interne accu opladen (alleen GatorCam4+)**

WAARSCHUWING: Wanneer u gebruik maakt van andere laadapparatuur dan de apparatuur geleverd door Radiodetection, kan dit de veilige werking van de apparatuur in gevaar brengen.

WAARSCHUWING: Sluit de laadapparatuur uitsluitend aan op de connector van de interne accu en laadstekker, 14 (zie diagram op pagina 34). De aansluiting op andere apparatuur kan schade aan de oplader en andere uitrusting veroorzaken.

- Koppel de connector van de interne accu en de laadstekker, 14, los van de voedingsingang, 8 (zie diagram op pagina 34).
- Steek de auto-oplader in het aanstekercontact van de auto. Of wanneer u een optionele elektrische oplader gebruikt, steekt u die in een stopcontact.
- Sluit de uitgang van de oplader aan op de stroomconnector van de interne accu en oplaadstekker.

OPMERKING: U kunt verder het GatorCam4+ systeem gebruiken terwijl de accu wordt opgeladen, door een afzonderlijke stroombron aan te sluiten (voertuigvoeding of lichtnet, beide geleverd met de GatorCam4+, of een externe accu) op het stopcontact.

# **Onderhoud**

Maak het GatorCam4 systeem regelmatig schoon en na het uitvoeren van een inspectie.

Het GatorCam4 systeem bevat geen delen die door de gebruiker onderhouden moeten worden; demonteer geen componenten van het GatorCam4 systeem, inclusief de besturingseenheid, haspel en camera.

Radiodetection raadt aan om alleen erkende servicecentra onderhoudswerkzaamheden uit te laten voeren aan dit product. Gebeurt dit elders, dan komt de garantie van de fabrikant te vervallen.

Gelieve voor informatie over eventueel noodzakelijk onderhoud: www.radiodetection.com te bezoeken, of contacteer uw plaatselijke Radiodetection vertegenwoordiger of handelaar.

# **Scholing**

Radiodetection biedt scholingen aan voor de meeste Radiodetection producten. Onze gekwalificeerde instructeurs trainen bedieners van apparatuur of ander personeel op de door u geprefereerde locatie of op het hoofdkantoor van Radiodetection.

Ga voor meer informatie naar www.radiodetection.com of contacteer uw lokale Radiodetection vertegenwoordiger.

> © 2016 Radiodetection Ltd. Alle rechten voorbehouden. Radiodetection is een dochterbedrijf van SPX Corporation. Radiodetection en GatorCam zijn handelsmerken van Radiodetection Ltd. Omwille van ons beleid inzake doorlopende ontwikkeling, behouden we ons het recht voor om gepubliceerde specificaties te wijzigen of aan te passen zonder kennisgeving. Dit document mag niet gekopieerd, gereproduceerd, doorgezonden, gewijzigd of gebruikt worden, geheel of gedeeltelijk, zonder de voorafgaande schriftelijke toestemming van Radiodetection Ltd.

# **AVERTISSEMENTS CONCERNANT LA SECURITE**

Le système n'est pas raccordé à la terre. Si des équipements utilisant l'alimentation secteur sont connectés au système, les équipements extérieurs doivent être raccordés à la terre conformément aux instructions du fabricant. Autrement, l'appareil risque d'être mis sous tension et d'entraîner un choc électrique mortel.

N'UTILISEZ PAS le système GatorCam4 dans des environnements potentiellement explosifs. Cet équipement n'est PAS approuvé pour une utilisation dans des endroits dangereux.

Les tourets de câble sont lourds. Utilisez les roues (modèles Midi et Specialist) pour faciliter le transport. Respectez les consignes de sécurité pour soulever le touret.

Les réseaux d'eaux d'égout peuvent être une source de danger biologique. Portez une protection appropriée lorsque vous utilisez la console GatorCam4 et le touret de jonc de poussée et la caméra.

La caméra chauffe pendant l'utilisation. Ceci est normal. Soyez prudent lorsque vous manipulez la caméra.

Le chargeur et les câbles du chargeur ne sont pas résistants à l'eau et ne doivent être utilisés seulement dans des environnements secs / à l'intérieur. L'unité de contrôle possède une batterie interne pour une utilisation conforme aux applications IP53.

Toujours utiliser le frein du touret pour prévenir des dommages et blessures possibles occasionnés par le câble.

# $\mathbf{r}$ **1 4 3 5 6 7 8 9 1** d'alimentation interne

Console GatorCam4+ avec batterie

COMPACT FI ASH

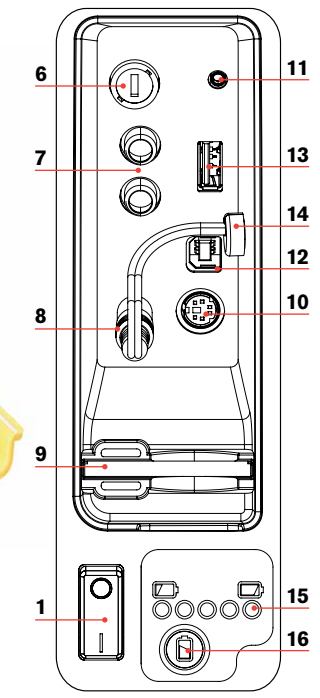

# **Console de commande GatorCam4**

- 1 Commutateur On/Off (marche/arrêt).
- 2 Touches du pavé numérique et de fonction : permet à l'opérateur de sélectionner des fonctions et de corriger le texte saisi.
- 3 Clavier : facilite la saisie de textes et comporte des raccourcis pour accéder aux fonctions.
- 4 Affichage : l'écran LCD affiche les images et diverses autres informations telles que la longueur de jonc déroulée, les titres créés par l'opérateur, la date et l'heure.
- 5 Prise du câble de raccordement (à l'arrière de la console) : connecteur pour le câble de raccordement.
- 6 Porte-fusible : Cartouche fusible 5mm x 20mm T3.15A 250V.
- 7 Prises Jack RCA Vidéo : permet à un signal vidéo composite externe d'être affiché par la console GatorCam4 ou d'être enregistré sur la carte Compact Flash. La vidéo GatorCam4 peut aussi être affichée ou enregistrée sur un périphérique externe.
- 8 Prise d'alimentation : entrée du courant DC à partir de l'alimentation du véhicule, du bloc batterie ou de l'adaptateur secteur.
- 9 Lecteur de carte Compact Flash : carte Compact Flash pour l'enregistrement vidéo et pour la lecture ultérieure sur la console ou sur le PC. Également utilisée pour les mises à niveau du logiciel et l'archivage des fichiers journaux de diagnostics.
- 10 Prise du clavier : connecteur du clavier.
- 11 Prise audio : pour la connexion d'un casque en utilisant un connecteur standard 2,5 mm.
- 12 Prise du PC : connexion USB de type B permettant le transfert de fichiers.
- 13 Prise USB : connexion USB de type A pour les lecteurs flash USB. Des clés de mémoires peuvent être utilisées pour l'enregistrement de vidéo et pour les lire plus tard sur la console ou le PC. Egalement utilisées pour les mises à niveau du logiciel et l'archivage des fichiers journaux de diagnostics.
- 14 Prise d'alimentation et de charge de la batterie interne (GatorCam4+ uniquement).
- 15 Voyant de charge de la batterie (GatorCam4+ uniquement). Lorsque vous appuyez sur le bouton de vérification de l'état de charge de la batterie (16) son autonomie est affichée. Si le voyant rouge est allumé, le niveau de charge est faible. S'ils sont tous allumés, la batterie est complètement chargée.
- 16 Bouton de vérification de l'état de la batterie (GatorCam4+ uniquement).

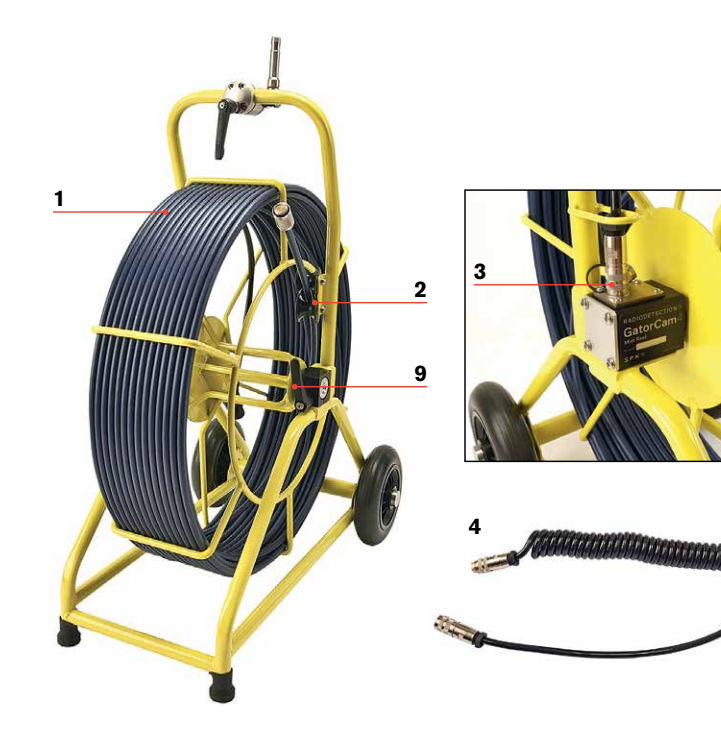

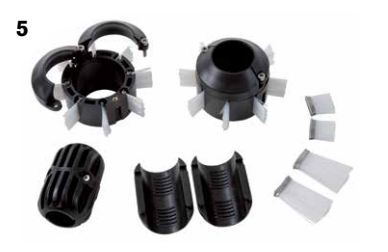

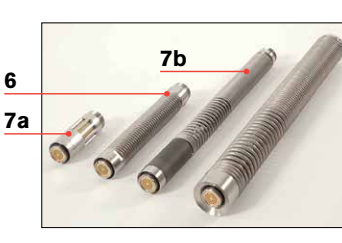

**8c**

**8b**

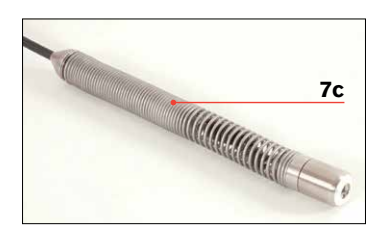

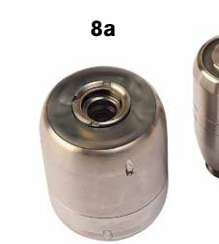

# **Caméra/touret de jonc de poussée**

1 Touret de jonc de poussée : Maintient le jonc de poussée sur un tambour rotatif. Le jonc de poussée a une longueur maximale de 150 m (500 ft).

- 2 Guide de jonc : Guide le jonc de poussée lorsqu'il est enroulé ou déroulé du touret.
- 3 Prise femelle de câble : connecteur pour la prise femelle.
- 4 Câble : pour connecter le touret à la console.
- 5 Patins de centrage : Protège la caméra pendant son utilisation et centre la caméra dans la canalisation. Consultez le manuel d'utilisation pour l'installation des patins et des brosses.
- 6 Flexible universel : se fixe sur l'extrémité du jonc de poussée pour que la caméra puisse franchir des coudes à faible rayon de courbure.
- 7 Sonde (7a), flexisondes (7b) et sonde du touret « Plomber » non détachable (7c) (touret « Plomber » GatorCam4 uniquement) : transmet un signal afin de permettre de localiser la position de la caméra à l'aide d'un récepteur RD7100™DL (achat facultatif).
- 8 Caméra : Trois caméras couleur sont disponibles en option :
	- a. Caméra de 50mm (2") de diamètre fil d'eau pour utilisation dans des canalisations d'un diamètre maximal de 230mm (9").
	- b. Caméra de 25mm (1") de diamètre pour utilisation dans des canalisations d'un diamètre maximal de 100mm (4").
	- c. Camera de 32mm (1.23") de diamètre fil d'eau.
- 9 Frein : peut être réglé pour commander le mouvement du touret ou pour le verrouiller.

Adaptateur secteur (non représenté) : connecte la console à l'alimentation électrique secteur.

Câble d'alimentation voiture (non représenté) : connecte la console à la prise de votre véhicule (12-24V).

Bloc batterie (non représenté) : bloc batterie en option pour pouvoir utiliser le système lorsque l'alimentation électrique principale n'est pas disponible.

Rotule de fixation de la console (non représenté) : permet de fixer la console sur le touret de câble (la rotule de fixation de la console est disponible en option sur les modèles » Plomber » et Mini).

# **Spécifications environnementales**

- Température de stockage :  $-4^{\circ}$ F à 176°F / -20°C à 80°C
- Température de fonctionnement : 14ºF à 122°F / -10ºC à 50°C
- Température de charge\* : 14ºF à 104ºF / -10ºC à 40ºC \*GatorCam4+ uniquement
- Classifications IP :

Console : Classification IP55 (couvercles fermés)

IP53 (couvercles ouverts et panneau de prise fermé)

Caméras : IP68 jusqu'à 330' (100m) /11bar

AVERTISSEMENT ! : Le chargeur et les câbles du chargeur ne sont pas résistants à l'eau et ne doivent être utilisés seulement dans des environnements secs / à l'intérieur. L'unité de contrôle possède une batterie interne pour une utilisation conforme aux applications IP53.

# **Procédure de mise en route rapide**

- Installez la console de commande au-dessus du touret de la caméra si vous le souhaitez (en option sur les modèles de touret » Plomber » et Mini).
- Lorsque l'ensemble n'est pas sous tension, fixez la caméra et les accessoires sur le jonc de poussée.
- Connectez le câble aux connecteurs à l'arrière de la console et sur le touret de jonc de poussée.
- Assurez-vous qu'un périphérique de stockage amovible compatible, au format FAT32, est chargé dans la console (carte Compact Flash ou lecteur flash USB).
- Connectez l'alimentation électrique à la console. Si vous utilisez la batterie interne optionnelle, assurez-vous que son niveau de charge soit suffisant pour vous permettre d'effectuer vos mesures.
- Allumez la console.
- Appuyez sur OK pour effacer de l'écran la page de garde.
- Calibrez et réinitialisez la position de la caméra. Appuyez sur la touche F10 du clavier ou appuyez simultanément sur  $\wedge$  et  $\overline{\vee}$  sur le pavé numérique.
- Poussez la caméra dans la canalisation comme requis.
- Si nécessaire, réinitialisez la position de la caméra en appuyant sur la touche F10 du clavier ou en appuyant simultanément sur  $\wedge$  et  $\vee$  sur le pavé numérique.
- Sur le pavé numérique, appuyez sur la touche  $\bigcirc$  pour commencer à enregistrer l'inspection.

Saisissez les détails de la tâche si nécessaire :

- Vérifiez le nom du client, l'adresse du site et les références du début des mesures et de la fin des mesures en appuyant sur les touches  $\wedge$ et  $\nabla$ . Appuyez sur OK pour modifier et appuyez de nouveau sur OK pour accepter les modifications.
- Sur le pavé numérique, appuyez de nouveau sur la touche  $\bigcirc$  pour commencer à enregistrer l'inspection.
- Appuyez sur la touche  $\overline{O}$  pour faire des captures d'écran (si nécessaire, vérifiez le nom du client, l'adresse du site et les références du début des mesures et de la fin des mesures comme expliqué à la section Enregistrement vidéo.
- Appuyez sur OK ou sur Entrée pour faire une observation.
- Pour ajouter du texte à vos vidéos, vous pouvez soit :
	- Appuyez sur les touches PG UP ou PG DN du clavier, soit
	- Appuyer sur la touche  $\sqrt{\frac{2}{n}}$  du pavé numérique, puis sur la touche F1 (EDIT).
- Pour faire une pause dans l'enregistrement, appuyez sur $\mathbb{II}$ .
- Pour arrêter l'enregistrement, appuyez sur $\Box$ .

REMARQUE : Ne retirez pas le périphérique de stockage amovible pendant l'enregistrement ou la lecture. Sinon, toutes les données sur le périphérique de stockage risquent d'être corrompues et la console risque de tomber en panne.

# **Installation**

#### Touret de câble

Connectez le câble à la prise du touret de câble et à la prise de la console et assurez-vous que les connecteurs sont bien serrés.

#### Câble d'alimentation électrique

Déverrouillez les verrous latéraux et ouvrez les deux moitiés du couvercle.

Ouvrez le couvercle du panneau de connexion :

- 1 Si nécessaire, connectez le clavier à la prise du clavier.
- 2 Connectez l'alimentation électrique (alimentation du véhicule 12 à 24V DC, adaptateur secteur ou bloc batterie en option) à la prise.
- 3 Insérez une carte Compact Flash ou un lecteur flash USB au format FAT32.

# **Paramètres de mise au point de la caméra conseillés**

Procédez à la mise au point de votre caméra en fonction du diamètre internet de la canalisation que vous allez inspecter.

En vous référant aux tableaux 1 et 2, placez votre caméra à la distance requise de l'objet cible pour obtenir une qualité d'image optimale.

Utilisez l'outil de mise au point fourni avec votre caméra et tournez la bague de mise au point jusqu'à ce que l'objet cible soit bien visible.

#### Tableau 1

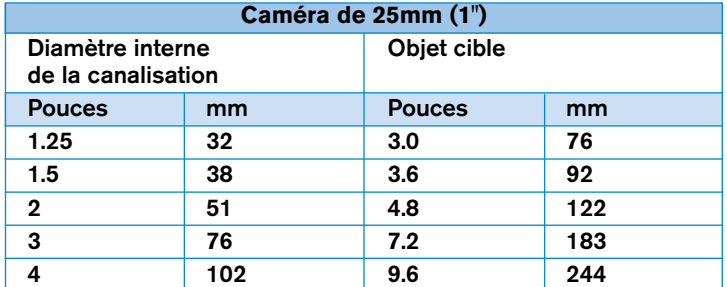

#### Tableau 2

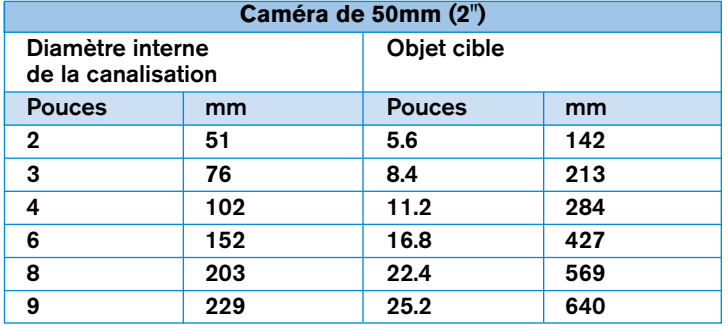

#### **Configuration**

Dès que le système est correctement monté et connecté à une source d'alimentation électrique, configurez, si nécessaire, le logiciel de la console.

Mettez le commutateur On/Off sur On.

Après environ 5 secondes, l'écran Radiodetection apparaît pendant environ 5 secondes.

Vous voyez ensuite apparaître l'écran de bienvenue :

- Vérifiez que la date et l'heure sont correctes et que le standard vidéo correspondant à votre pays (PAL ou NTSC) est affiché.
- Vérifiez que la taille du touret définie est correcte.
- En cas d'utilisation d'un lecteur Flash USB ou d'une carte CF, vérifiez que les bons paramètres de mémoire sont affichés (si un lecteur USB et une carte CF sont utilisés en même temps, seuls les paramètres du lecteur USB sont affichés).

Appuyez sur OK ou sur Entrée pour continuer.

Si nécessaire, vous pouvez définir le type de touret, la date, l'heure et la langue d'utilisation de la manière suivante :

Pour naviguer dans le logiciel système, servez-vous du pavé numérique ou du clavier et des touches flèches. Utilisez la touche  $\leq$  pour retourner au menu précédent.

Utilisez les touches  $\wedge$  et  $\overline{\vee}$  pour faire défiler les diverses options et appuyez sur OK pour valider la sélection.

#### Sélection du touret approprié

Sélectionnez "Menu" (touche F1) pour aller dans le menu principal et sélectionnez "Setup" et appuyez sur OK.

Sélectionnez "Reel" et appuyez sur OK pour vous rendre dans le menu "Reel Setup".

Utilisez les touches  $\wedge$  ou  $\overline{\vee}$  pour sélectionner la longueur et le type adéquats du touret et appuyez sur OK pour confirmer votre choix.

Appuyez sur  $\triangleleft$  pour quitter le menu "Reel Setup".

#### Configuration de base de la console

Depuis le menu principal Setup, sélectionnez "Controller" et appuyez sur OK.

Sélectionnez "Basic Settings" et appuyez sur OK.

Sélectionnez le paramètre que vous souhaitez modifier et appuyez sur OK ou sur Entrée.

Utilisez le clavier pour changer l'heure ou la date et utilisez les touches  $\wedge$  $et \nabla$  pour faire défiler les différentes options.

Appuyez sur OK pour valider les nouveaux paramètres.

Lorsque tous les paramètres requis ont été définis, appuyez sur la touche F6 pour quitter et revenir à l'écran principal.

#### Paramètres de l'écran TFT

Les fonctions de réglage de la luminosité et du contraste sont disponibles sur l'écran principal.

Appuyez sur BRI (F5) pour paramétrer la luminosité de l'écran ou sur CONTR (F6) pour paramétrer le contraste de l'écran.

Utilisez les touches  $\wedge$  et  $\overline{\vee}$  pour définir la valeur désirée et appuyez sur OK pour valider vos paramètres.

#### **Tâches**

Saisissez des informations sur votre session en cours, votre client, le site et les mesures et la console GatorCam4 organisera tous vos enregistrements (vidéos ou photos) et vos observations par tâches. Ces informations seront également utilisées pour générer le rapport final détaillé (si nécessaire) à l'aide du FlexiSight Manager. Consultez le manuel d'utilisation pour plus de détails.

#### Pour commencer une nouvelle tâche :

Allez dans le "Job Browser" : depuis le menu principal Setup, sélectionnez "Jobs" et appuyez sur OK.

Appuyez sur NEW (F1) et saisissez les informations sur le client, le site et la mesure. Appuyez sur START pour commencer une nouvelle tâche.

#### Pour reprendre ou revoir une tâche existante :

Allez dans le "Job Browser" : depuis le menu principal Setup, sélectionnez "Jobs" et appuyez sur OK.

Utilisez les touches  $\wedge$  ou  $\triangledown$  pour sélectionnez la tâche que vous souhaitez reprendre ou revoir et appuyez sur OK.

Appuyez sur START (F1) pour reprendre la tâche,

ou :

Utilisez les touches  $\wedge$  et  $\bigtriangledown$  pour sélectionner les détails de la tâche ou le support utilisé (photos ou vidéos) et appuyez sur OK pour revoir, modifier ou voir un aperçu.

#### **Enregistrements**

REMARQUE : ne retirez pas ou n'insérez pas le périphérique de stockage amovible lorsque le système est sous tension, et n'éteignez pas l'appareil pendant l'enregistrement. Autrement, vous risquez d'endommager le périphérique de stockage amovible et/ou les enregistrements.

Le formatage du périphérique de stockage amovible entraîne la suppression de tous les fichiers.

Si vous utilisez un lecteur flash USB, ce périphérique sera automatiquement utilisé pour stocker toutes vos données (vidéos, photos et observations), même en présence d'une carte CF compatible.

# **Enregistrement vidéo**

Appuyez sur la touche  $\bigcirc$  pour commencer l'enregistrement.

Saisissez les détails de la tâche si nécessaire :

- Vérifiez le nom du client, l'adresse du site et les références du début des mesures et de la fin des mesures en appuyant sur les touches  $\wedge$  et  $\vee$ . Appuyez sur OK pour modifier et appuyez de nouveau sur OK pour valider les modifications.
- Sur le pavé numérique, appuyez de nouveau sur la touche  $\bigcirc$  pour commencer à enregistrer l'inspection.

Appuyez sur la touche  $\mathbb{II}$  pour faire une pause dans l'enregistrement,  $appuyez sur la touche \bigcirc \\ou sur \ii$  pour reprendre l'enregistrement. Appuyez sur la touche  $\Box$  pour terminer l'enregistrement.

Appuyez sur la touche Fn et sur ou pour mettre une image vidéo zoomée en panoramique.

Appuyez sur $\mathbb Q$  ou sur $\mathbb Q$  pour faire un zoom avant ou arrière.

Appuyez sur les touches de rotation  $\mathcal{O}_\ell$  ou  $\mathcal{O}_\ell$  pour faire pivoter l'image vidéo.

Pour rétablir une image altérée, appuyez simultanément sur les deux touches d'effets vidéo, par exemple  $\hat{\mathcal{C}}_i$ et, $\hat{\mathcal{C}}_i$ .

# **Capture d'écran**

Appuyez sur la touche  $\overline{0}$  a tout moment pour prendre des photos.

Saisissez les détails de la tâche si nécessaire :

- Vérifiez le nom du client, l'adresse du site et les références du début des mesures et de la fin des mesures en appuyant sur les touches  $\wedge$  et  $\triangledown$ . Appuyez sur OK pour modifier et appuyez de nouveau sur OK pour valider les modifications.
- Sur le pavé numérique, appuyez sur la touche  $\overline{O}$  pour faire une capture d'écran au format ipeg.

Vous pouvez faire des captures d'écran pendant l'enregistrement, la lecture et les modes d'inspection générale. Les captures d'écran enregistreront aussi le texte affiché sur l'écran, à l'exception du menu.

# **Lecture de la vidéo et revue des photos**

Pour naviguer sur votre carte Compact Flash ou votre lecteur flash USB, appuyez sur la touche  $>$  vidéo sur le pavé numérique.

Le navigateur de carte s'ouvre ; utilisez les flèches  $\wedge$  et  $\overline{\vee}$  pour naviguer jusqu'au fichier que vous souhaitez consulter et appuyez sur la touche OK ou vidéo $\triangleright$ .

La lecture de la vidéo ou la revue de photos commence immédiatement.

Vous pouvez faire une pause ou arrêter la lecture à tout moment en utilisant les touches  $\Box$  ou  $\Box$  du pavé numérique.

Vous pouvez arrêter le passage en revue d'une photo en appuyant sur la touche  $\leq$  ou en appuyant sur  $\Box$ .

Pour une avance rapide, appuyez sur la flèche  $>$  pendant la lecture. Pour reprendre la lecture à vitesse normale, appuyez sur la touche vidéo  $\triangleright$ .

Pour un retour rapide, appuyez sur la flèche < pendant la lecture. Pour reprendre la lecture à vitesse normale, appuyez sur la touche vidéo  $\triangleright$ . Pendant la lecture, vous pouvez régler le volume à tout moment en appuyant sur F1 ou sur F2.

# **Stockage des tâches sur votre PC**

Si vous avez utilisé un lecteur flash USB, connectez-le à un port USB sur votre PC et passez à l'étape 4.

 $\Omega_{\rm II}$  :

Si vous avez utilisé une carte CF :

- 1 Éteignez la console.
- 2 Connectez le câble USB à l'appareil et à votre ordinateur.
- 3 Votre ordinateur reconnaîtra la console en tant que périphérique de mémoire de masse.
- 4 Démarrez le FlexiSight Manager.
- 5 Appuyez sur le bouton Importer.
- 6 Sélectionnez le disque amovible sur lequel vos tâches sont stockées.
- 7 Appuyez sur OK.

Pour plus d'informations, veuillez consulter le manuel d'utilisation disponible sur le CD-ROM FlexiSight Manager ou au téléchargement sur le site Web de Radiodetection.

# **Charge de la batterie interne (GatorCam4+ uniquement)**

AVERTISSEMENT ! : l'utilisation d'un chargeur différent de celui fourni par Radiodetection peut compromettre le bon fonctionnement de l'appareil.

 $\Lambda$  AVERTISSEMENT ! : branchez uniquement le chargeur sur la prise de la batterie interne (14) (voir le schéma à la page 38). Le branchement sur tout autre appareil peut entraîner l'endommagement du chargeur et des autres appareils utilisés

- Débranchez les prises d'alimentation et de charge de la batterie interne (14) de la prise secteur (8) (voir le schéma à la page 38).
- Branchez le chargeur de voiture sur l'allume-cigare du véhicule. Si vous utilisez un chargeur secteur (en option), vous pouvez également le brancher sur une prise d'alimentation électrique.
- Branchez la prise du chargeur sur l'alimentation électrique et à la prise de charge de la batterie interne.

REMARQUE : Vous pouvez continuer à utiliser le système GatorCam4+ pendant la charge de la batterie (Chargeur véhicule ou secteur, tous deux fournis avec le GatorCam4+, ou par une batterie externe en option).

# **Entretien**

Nettoyez et désinfectez le système GatorCam4 à intervalles réguliers et après avoir effectué une inspection.

Le système GatorCam4 ne contient aucune pièce pouvant être réparée par l'utilisateur ; ne démontez pas les composants du système GatorCam4, y compris la console, le touret et la caméra.

Radiodetection recommande de faire appel uniquement à des centres d'entretien agréés pour procéder à l'entretien et aux réparations de ce produit. Tout entretien ou réparation effectué ailleurs entraîneront l'annulation de la garantie du fabricant.

Pour plus d'informations sur les services de maintenance, veuillez vous rendre sur : www.radiodetection.com ou veuillez contacter le représentant ou revendeur Radiodetection le plus proche.

### **Formation**

Radiodetection assure des services de formation pour la plupart des produits Radiodetection. Nos instructeurs qualifiés pourront assurer la formation de vos opérateurs et d'autres membres de votre personnel à l'emplacement de votre choix ou au siège de Radiodetection.

Pour plus d'informations, rendez-vous sur www.radiodetection.com ou contactez votre représentant Radiodetection le plus proche.

> © 2016 Radiodetection Ltd. Tous droits réservés. Radiodetection est une filiale de SPX Corporation. Radiodetection et GatorCam sont des marques déposées de Radiodetection Ltd. En raison de notre politique de développement continu de nos produits, nous nous réservons le droit de modifier ou d'amender toute spécification publiée sans préavis. Ce document ne peut être copié, reproduit, transmis, modifié ou utilisé, en tout ou en partie, sans le consentement écrit préalable de Radiodetection Ltd.

# **Global locations**

#### **Radiodetection (USA)**

28 Tower Road, Raymond, Maine 04071, USA Tel: +1 (207) 655 8525 Toll Free: +1 (877) 247 3797 rd.sales.us@spx.com www.radiodetection.com

#### **Pearpoint (USA)**

39-740 Garand Lane, Unit B, Palm Desert, CA 92211, USA Tel: +1 800 688 8094 Tel: +1 760 343 7350 pearpoint.sales.us@spx.com www.pearpoint.com

#### **Radiodetection (Canada)**

344 Edgeley Boulevard, Unit 34, Concord, Ontario L4K 4B7, Canada Tel: +1 (905) 660 9995 Toll Free: +1 (800) 665 7953 rd.sales.ca@spx.com www.radiodetection.com

#### **Radiodetection Ltd. (UK)**

Western Drive, Bristol, BS14 0AF, UK Tel: +44 (0) 117 976 7776 rd.sales.uk@spx.com www.radiodetection.com

#### **Radiodetection (France)**

13 Grande Rue, 76220, Neuf Marché, France Tel: +33 (0) 2 32 89 93 60 rd.sales.fr@spx.com http://fr.radiodetection.com

#### **Radiodetection (Benelux)**

Industriestraat 11, 7041 GD 's-Heerenberg, Netherlands Tel: +31 (0) 314 66 47 00 rd.sales.nl@spx.com http://nl.radiodetection.com

#### **Radiodetection (Germany)**

Groendahlscher Weg 118, 46446 Emmerich am Rhein, Germany Tel: +49 (0) 28 51 92 37 20 rd.sales.de@spx.com http://de.radiodetection.com

#### **Radiodetection (Asia-Pacific)**

Room 708, CC Wu Building, 302-308 Hennessy Road, Wan Chai, Hong Kong SAR, China Tel: +852 2110 8160 rd.sales.asiapacific@spx.com www.radiodetection.com

#### **Radiodetection (China)**

Ming Hao Building D304, No. 13 Fuqian Avenue, Tianzhu Town, Shunyi District, Beijing 101312, China Tel: +86 (0) 10 8416-3372 rd.service.cn@spx.com http://cn.radiodetection.com

#### **Radiodetection (Australia)**

Unit H1, 101 Rookwood Road, Yagoona NSW 2199, Australia Tel: +61 (0) 2 9707 3222 rd.sales.au@spx.com www.radiodetection.com

© 2016 Radiodetection Ltd. All rights reserved. Radiodetection and GatorCam are trademarks of Radiodetection Ltd in the United States and/or other countries. Due to a policy of continued development, we reserve the right to alter or amend any published specification without notice. This document may not be copied, reproduced, transmitted, modified or used, in whole or in part, without the prior written consent of Radiodetection Ltd.